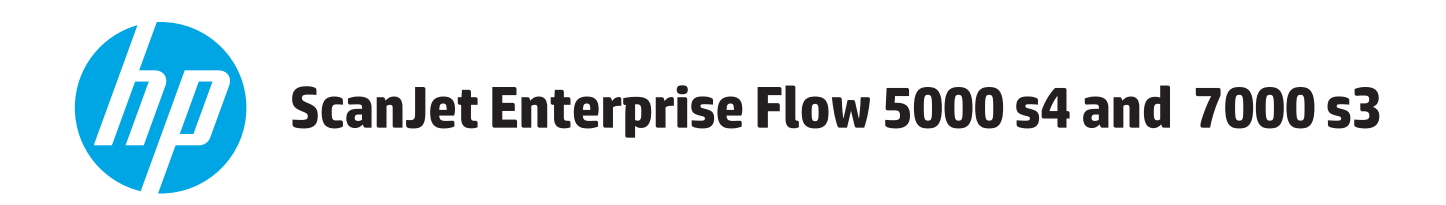

# 用户指南

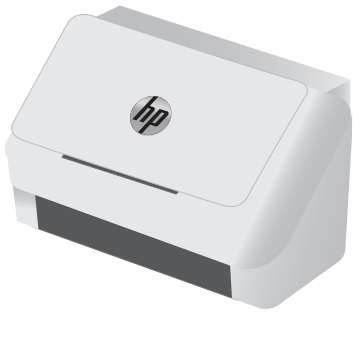

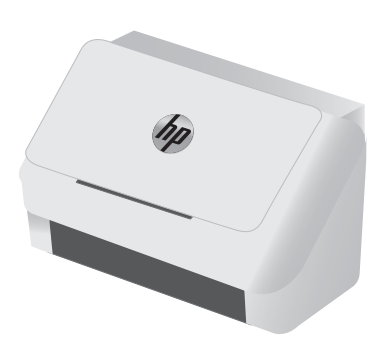

5000 s4 7000 s3

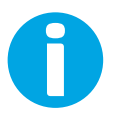

www.hp.com/go/si7000s3 www.prooft.go/sj700s33

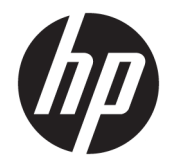

# HP ScanJet Enterprise Flow 5000 s4 and 7000 s3

用户指南

#### 版权和许可证

#### © Copyright 2016 HP Development Company, L.P.

未经事先书面许可,严禁进行任何形式 的复制、改编或翻译,除非版权法另有 规定。

此处包含的信息如有更改,恕不另行通 知。

HP 产品及服务的保修仅以随该产品及 服务提供的书面保修声明为准。本文所 述任何内容不应被视为附加保修。对任 何技术或编辑错误或者本文所述内容的 遗漏,HP 不承担任何责任。

Edition 1, 10/2016

#### 商标声明

Adobe® 、Adobe Photoshop® 、Acrobat® 和 PostScript® 是 Adobe Systems Incorporated 的商标。

Microsoft®、Windows®、Windows® XP 和 Windows Vista® 是 Microsoft Corporation 在美国的注册商标。

Google™ 和 Google Maps™ 是 Google Inc. 的商标。

Apple 和 Apple 徽标是 Apple Inc. 在美国 和其它国家/地区的注册商标。

# 目录

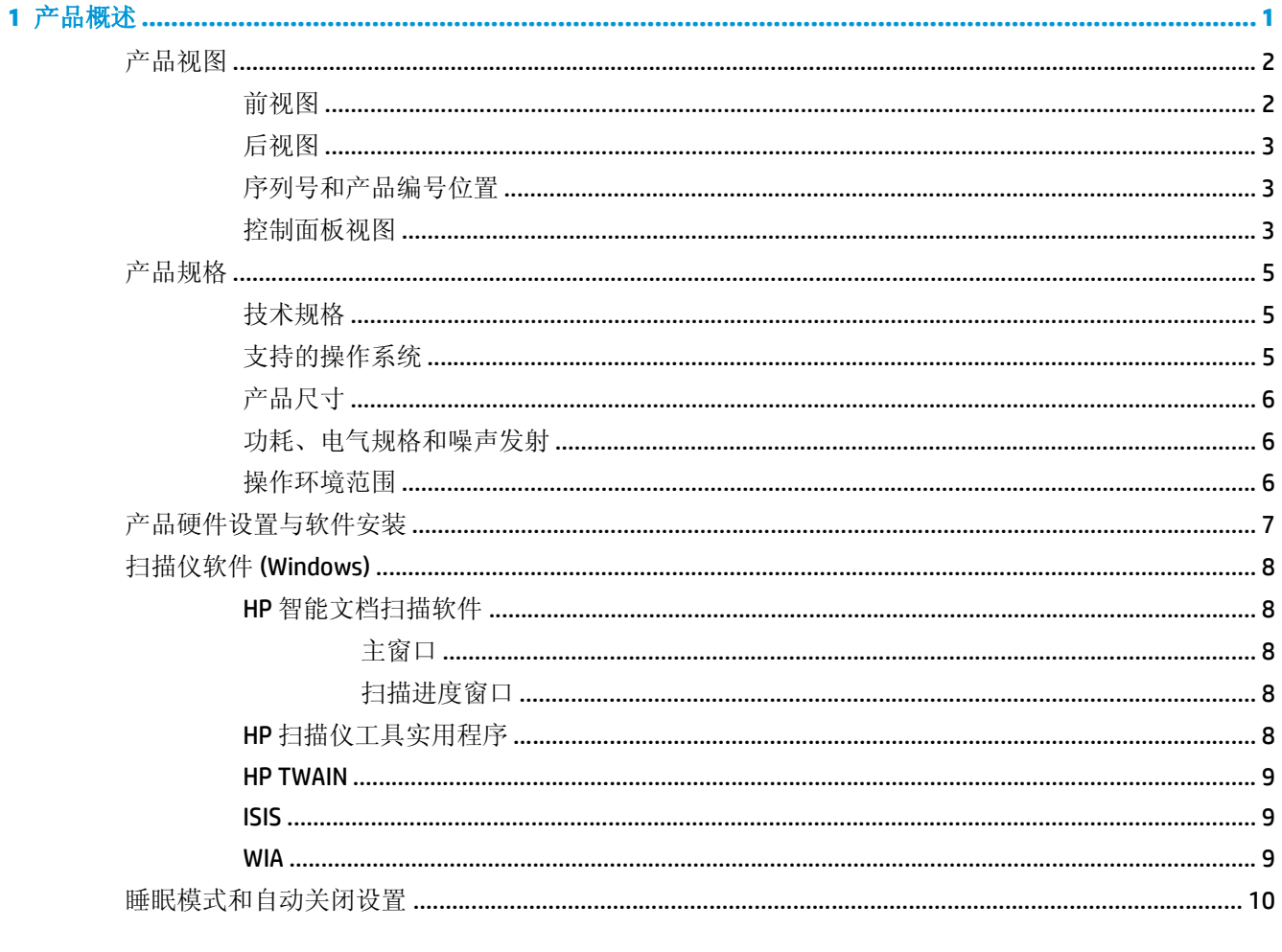

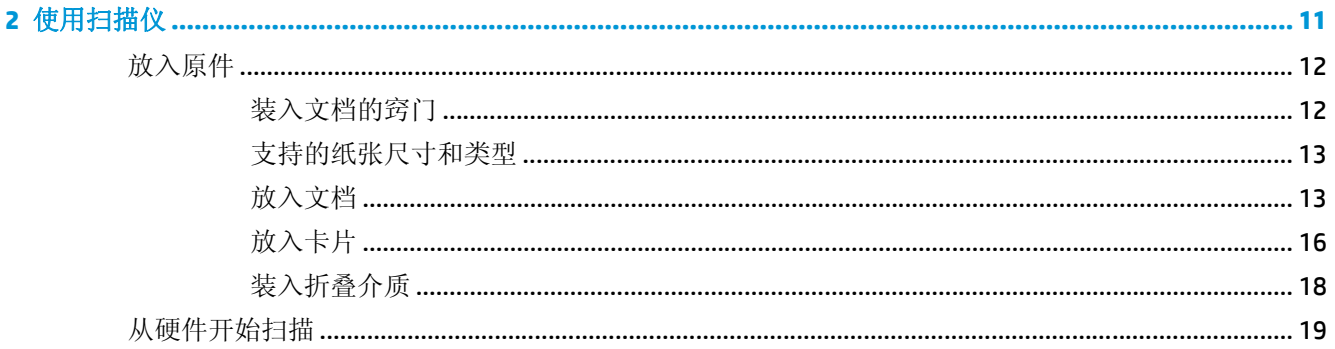

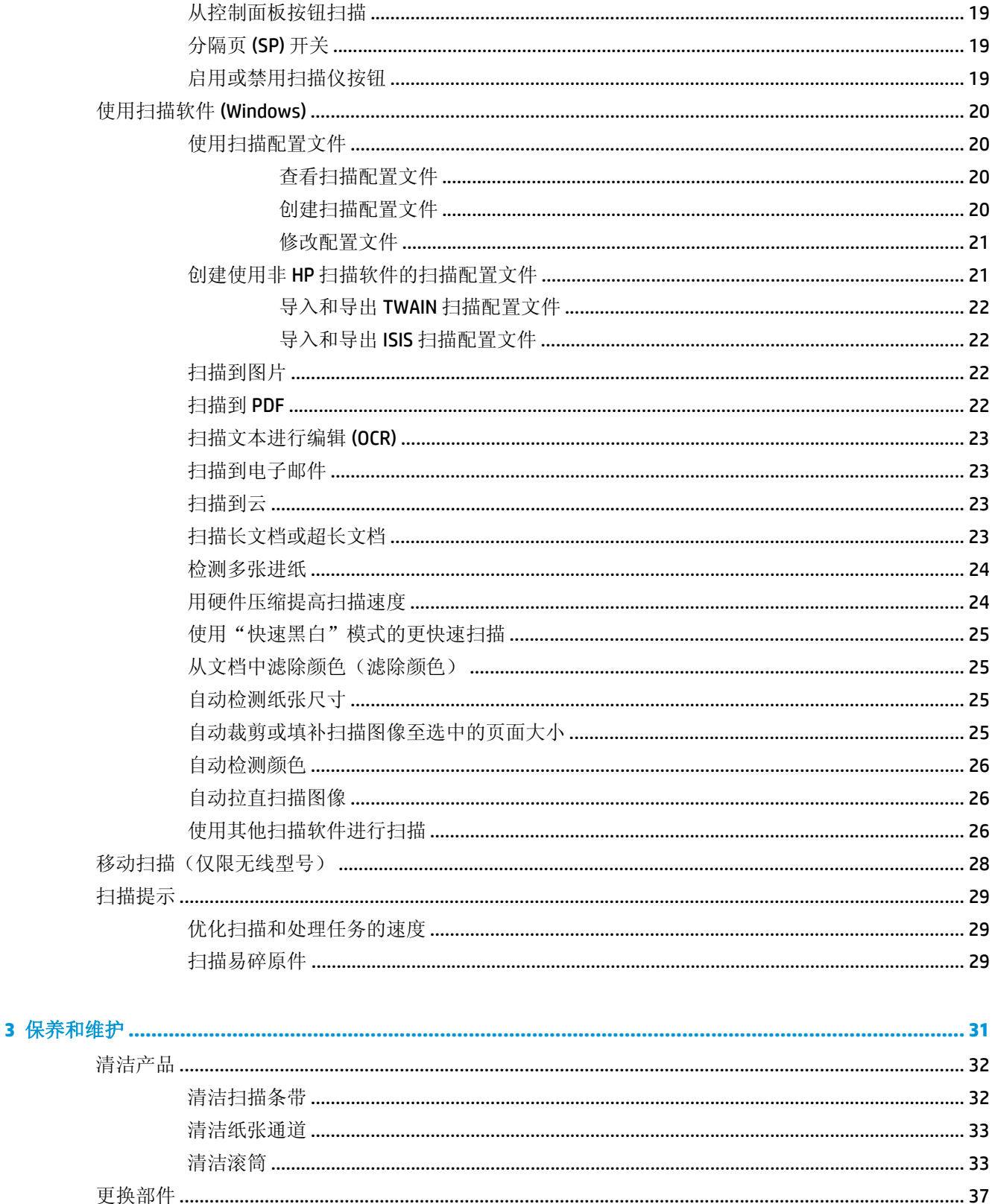

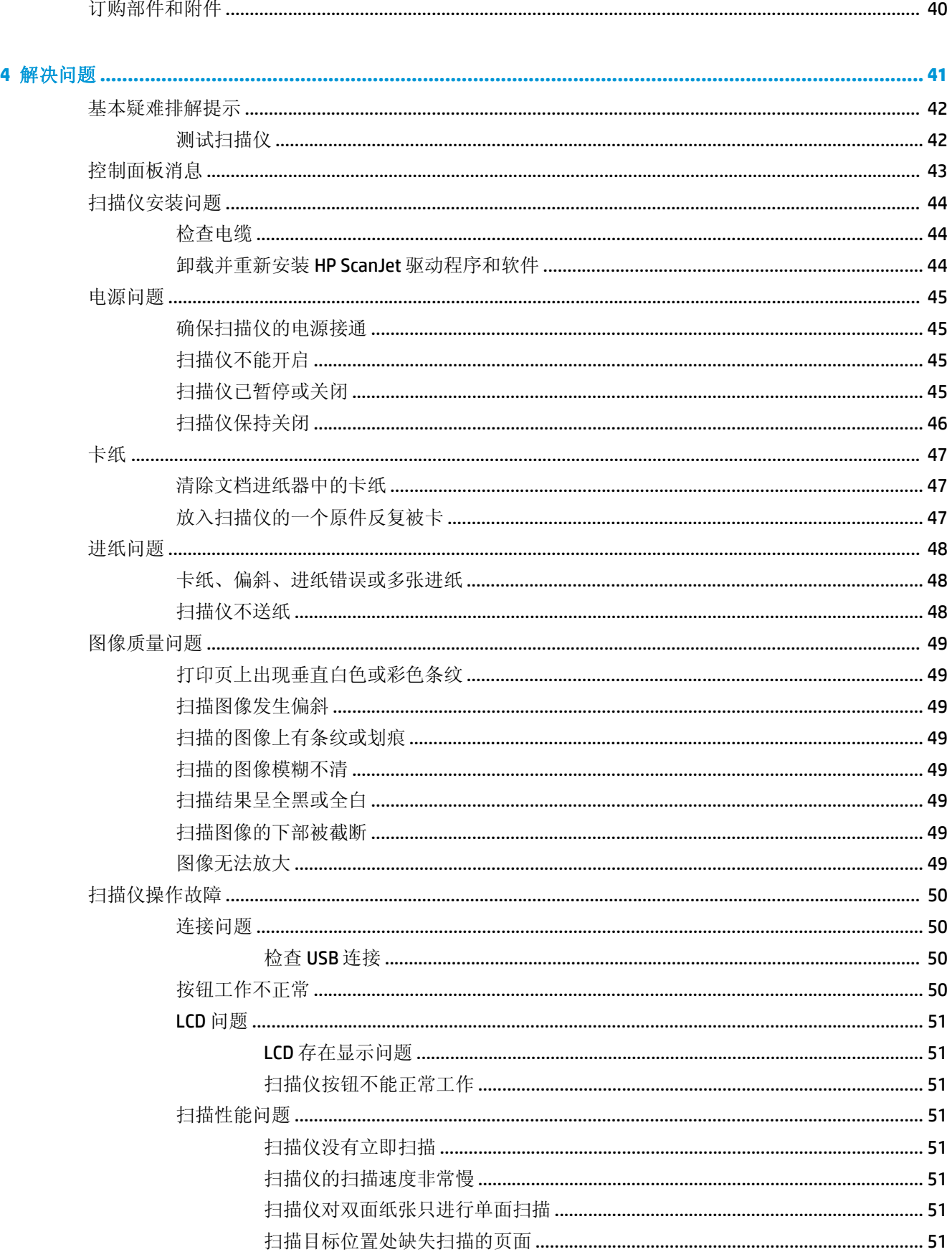

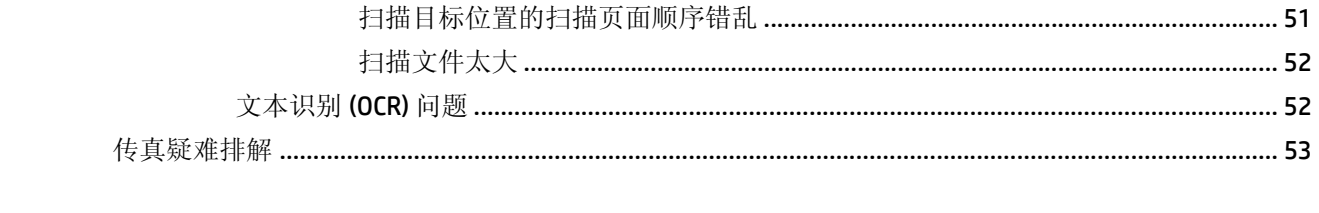

# <span id="page-8-0"></span>**1** 产品概述

本用户指南介绍有关扫描仪的重要信息。

- [产品视图](#page-9-0)
- [产品规格](#page-12-0)
- [产品硬件设置与软件安装](#page-14-0)
- [扫描仪软件](#page-15-0) (Windows)
- [睡眠模式和自动关闭设置](#page-17-0)

在文档发布时,以下信息正确无误。有关最新信息,请参阅 [www.hp.com/go/sj5000s4](http://www.hp.com/go/sj5000s4) or [www.hp.com/](http://www.hp.com/go/sj7000s3) [go/sj7000s3](http://www.hp.com/go/sj7000s3)。

HP 针对此产品的全方位帮助包括以下内容:

- 安装和配置
- 学习和使用
- 解决问题
- 下载软件更新
- 加入支持论坛
- 查找保修和监管信息

# <span id="page-9-0"></span>产品视图

此部分介绍了 HP ScanJet Enterprise Flow 5000 s4 and 7000 s3 的物理组件。

# 前视图

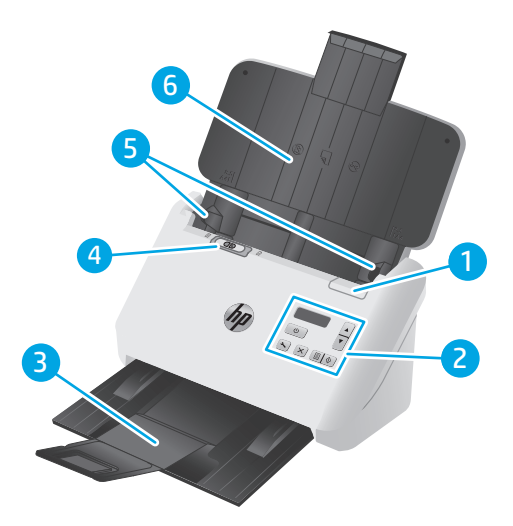

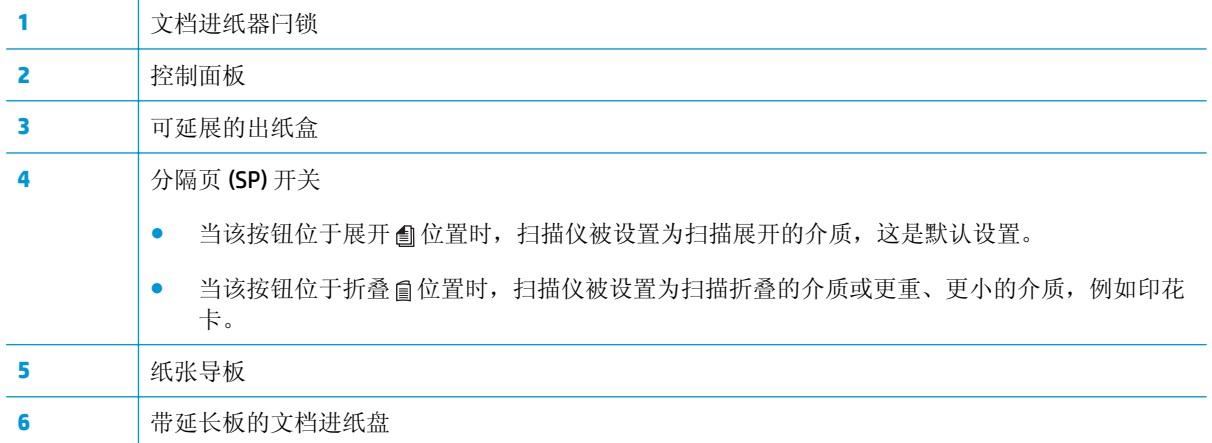

<span id="page-10-0"></span>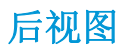

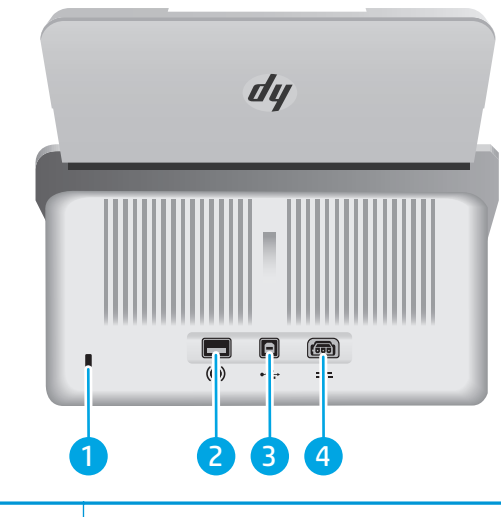

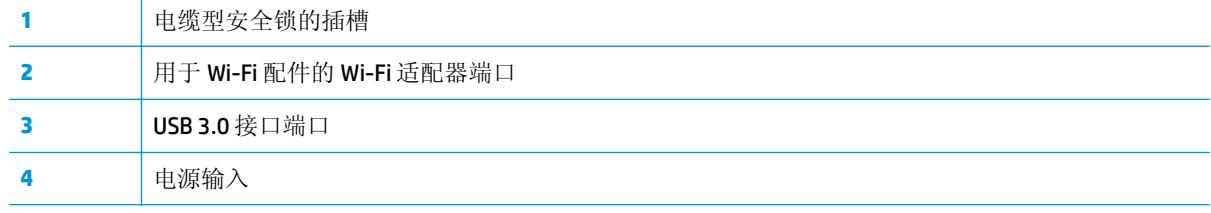

# 序列号和产品编号位置

序列号和产品号位于后盖上。

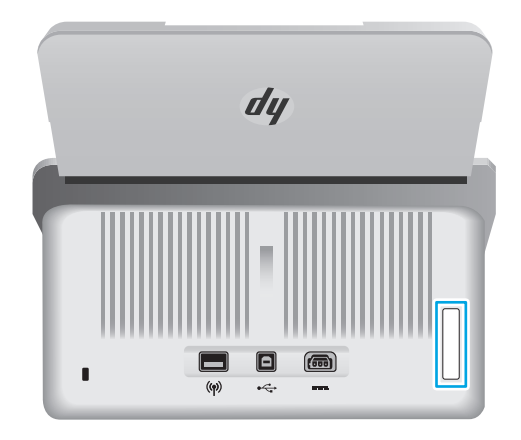

# 控制面板视图

使用控制面板上的按钮可启动或取消扫描,以及打开和关闭设备的电源。

<span id="page-11-0"></span>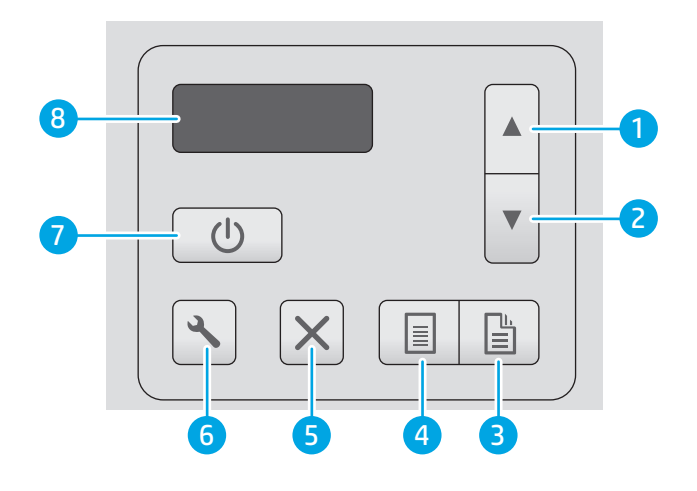

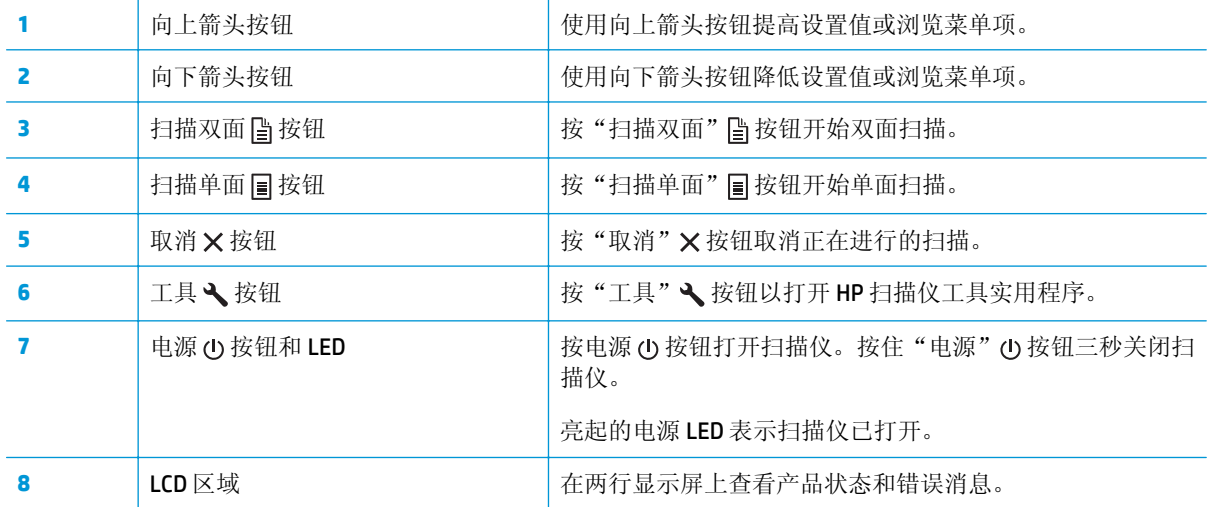

<span id="page-12-0"></span>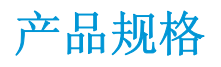

- 技术规格
- 支持的操作系统
- [产品尺寸](#page-13-0)
- [功耗、电气规格和噪声发射](#page-13-0)
- [操作环境范围](#page-13-0)

# 技术规格

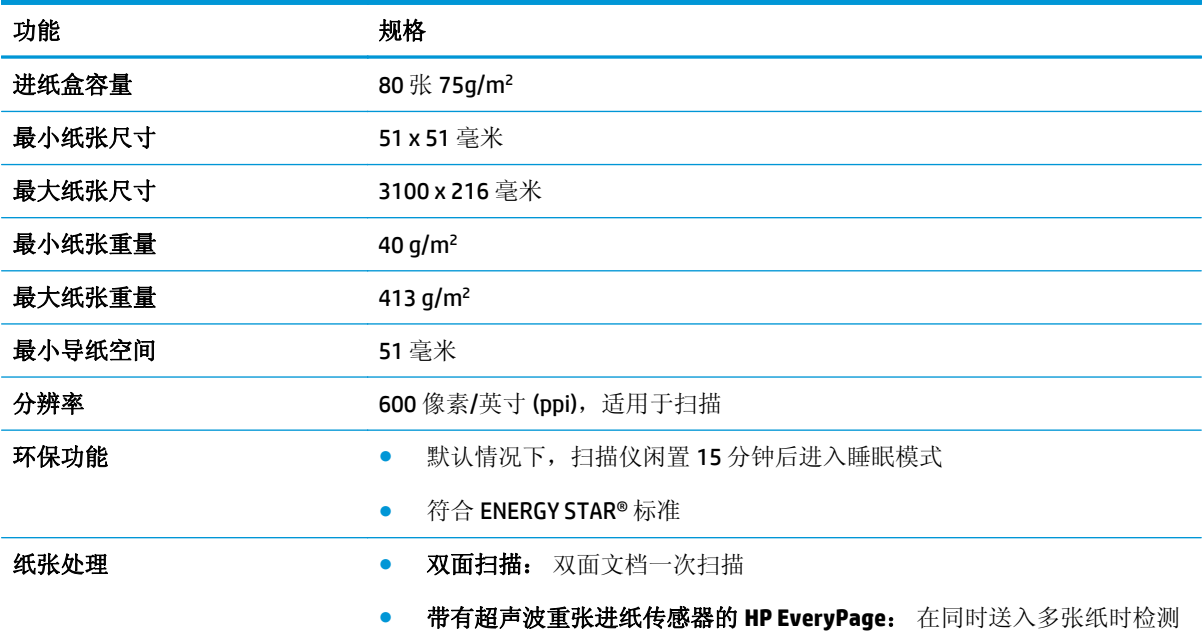

# 支持的操作系统

此扫描仪支持以下操作系统:

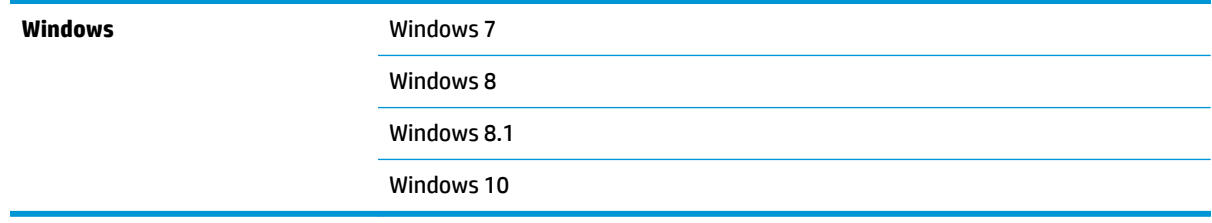

<span id="page-13-0"></span>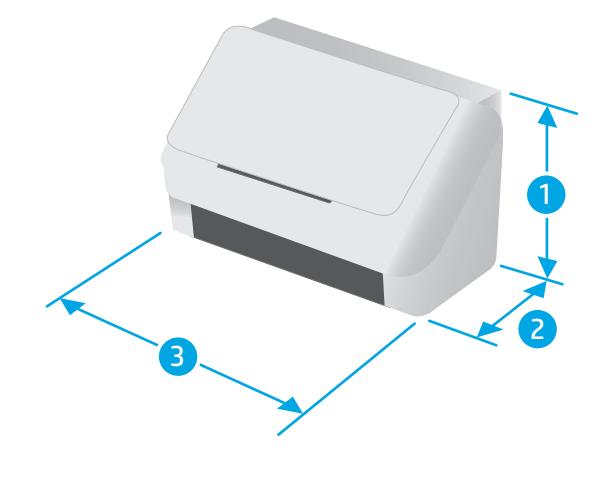

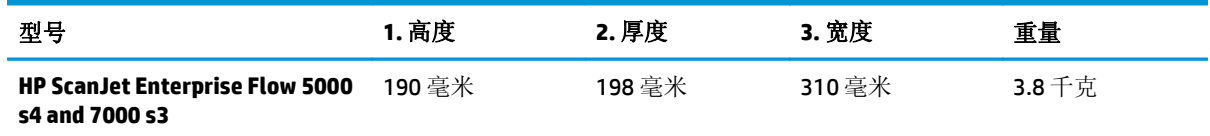

# 功耗、电气规格和噪声发射

有关最新信息,请访问 [www.hp.com/support](http://www.hp.com/support/)。

注意:电源要求视出售产品的国家/地区而定。不要转换操作电压,否则可能会损坏产品并使产品保修无 效。

# 操作环境范围

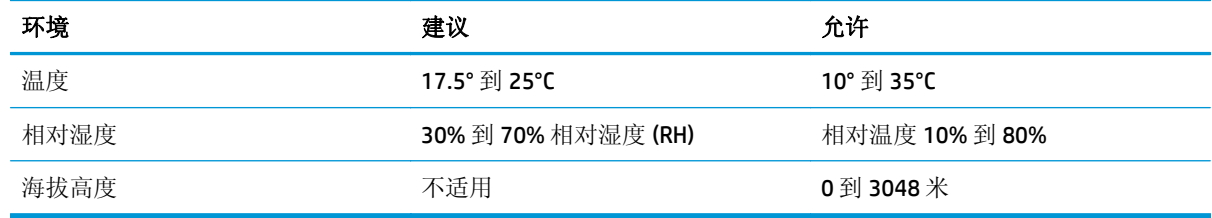

# <span id="page-14-0"></span>产品硬件设置与软件安装

要了解基本设置说明,请参阅产品随附的《安装指南》。要了解其他说明,请访问 HP 的网上支持。

请转至 [www.hp.com/go/sj5000s4](http://www.hp.com/go/sj5000s4) or [www.hp.com/go/sj7000s3](http://www.hp.com/go/sj7000s3) 以了解相关产品的 HP 全包式帮助。找到 以下支持:

- 安装和配置
- 学习和使用
- 解决问题
- 下载软件和固件更新
- 加入支持论坛
- 查找保修和监管信息

# <span id="page-15-0"></span>扫描仪软件 **(Windows)**

该扫描仪附带各种 Windows 扫描软件和驱动程序, 包括以下内容:

- HP 智能文档扫描软件
- HP 扫描仪工具实用程序
- [HP TWAIN](#page-16-0)
- [ISIS](#page-16-0)
- [WIA](#page-16-0)

# **HP** 智能文档扫描软件

HP 智能文档扫描软件会在整个扫描过程中引导您进行操作。要打开软件,请双击桌面上的 HP 智能文档 扫描软件图标。

### 主窗口

打开 HP 智能文档扫描软件时会显示主窗口。使用此窗口可以完成下列任务:

- 开始扫描: 将原件放入文稿进纸盘,选择配置文件,然后单击扫描。将使用与所选配置文件相关的 设置完成扫描。
- 使用配置文件: 创建和修改配置文件,以指定扫描仪设置以及要对扫描的文档执行的操作。

### 扫描进度窗口

开始扫描时会打开扫描进度窗口。使用此窗口可以完成下列任务:

- 扫描页面后查看其缩略图
- 扫描更多页面
- 重新扫描各个页面
- 编辑各个页面以裁剪、旋转和偏斜校正图像
- 重组或删除页面
- 完成扫描并处理文档

有关详细信息,请单击 HP 智能文档扫描软件的菜单栏上的**帮助**。

## **HP** 扫描仪工具实用程序

打开 HP 扫描仪工具实用程序以完成以下任务:

- 配置扫描仪控制面板上的扫描配置文件列表
- 创建使用非 HP 扫描软件的扫描配置文件
- 设置维护和状态更新通知选项
- 更改扫描仪的电源管理设置
- 查看扫描仪信息(固件版本、序列号、扫描总页数)

<span id="page-16-0"></span>要打开该实用程序,请执行下列操作之一:

- 在扫描仪控制面板上, 按下工具 入 按钮。
- Windows 7: 双击桌面上的 **HP** 扫描仪工具实用程序图标。
- Windows 8、8.1 和 10: 在开始屏幕中, 单击 HP 扫描仪工具实用程序图标。
- ● 单击开始,选择程序或所有程序,选择 HP,选择 ScanJet,选择 5000 s4 或 7000 s3,然后单击扫 描仪工具实用程序。

有关详细信息,请单击HP 扫描仪工具实用程序底部的帮助按钮。

### **HP TWAIN**

HP TWAIN 在成像/扫描硬件和符合 TWAIN 标准的软件应用程序之间提供一个软件界面。并非所有符合 TWAIN 标准的软件都以相同方式工作,因此,请查阅软件文档以了解如何进行扫描的详细信息。

### **ISIS**

ISIS(图像和扫描仪界面规格)在成像/扫描硬件和软件应用程序之间提供一个软件界面。ISIS 驱动程序 为所有兼容 ISIS 的扫描仪提供一致的交互。

### **WIA**

WIA 在成像/扫描硬件和符合 WIA 标准的软件应用程序之间提供一个软件界面。并非所有符合 WIA 标准 的软件都以相同方式工作,因此,请查阅软件文档以了解如何进行扫描的详细信息。

# <span id="page-17-0"></span>睡眠模式和自动关闭设置

默认情况下,扫描仪 15 分钟无活动后将进入睡眠模式,两小时无活动后将自动关机以省电。 要更改默认睡眠和自动关闭设置,请使用 HP 扫描仪工具实用程序。

- **1.** 启动 HP 扫描仪工具实用程序。
- **2.** 单击 设置标签。
- **3.** 从自动关闭:中选择所需的值 在此时间后关闭扫描仪**:** 下拉列表和此时间后将扫描仪置于睡眠状 态: 下拉列表中选择。

# <span id="page-18-0"></span>**2** 使用扫描仪

下列主题将描述如何放入和扫描原件。

- [放入原件](#page-19-0)
- [从硬件开始扫描](#page-26-0)
- [使用扫描软件](#page-27-0) (Windows)
- [移动扫描\(仅限无线型号\)](#page-35-0)
- [扫描提示](#page-36-0)

# <span id="page-19-0"></span>放入原件

以下主题介绍了如何将原件装入进纸器中。

- 装入文档的窍门
- [支持的纸张尺寸和类型](#page-20-0)
- [放入文档](#page-20-0)
- [放入卡片](#page-23-0)
- [装入折叠介质](#page-25-0)

# 装入文档的窍门

- 进纸盘最多可容纳 80 张 75 g/m2 (20 磅) 的纸张。使用较重的纸张时,最大容量将减少。
- $\mathcal{\hat{X}}$  提示: 使用进纸盘纸张导板上的准线帮助您正确放置纸张, 确保不会超过进纸盘容量。
- 最大名称卡容量约为 9 或 10 张。对于硬质地卡、银行卡和印花卡,一次仅装入一张卡片。
- 确保原始文档符合以下标准:

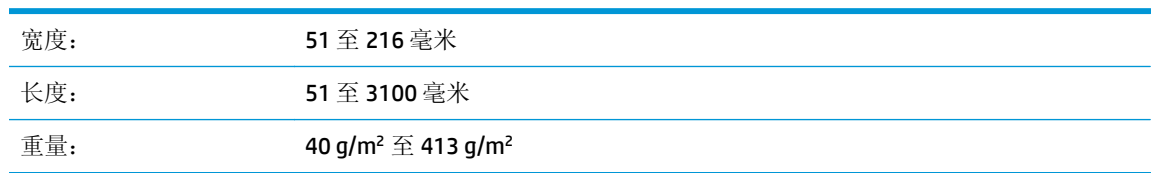

● 扫描以下类型的文档可能会导致卡纸或损坏文档。

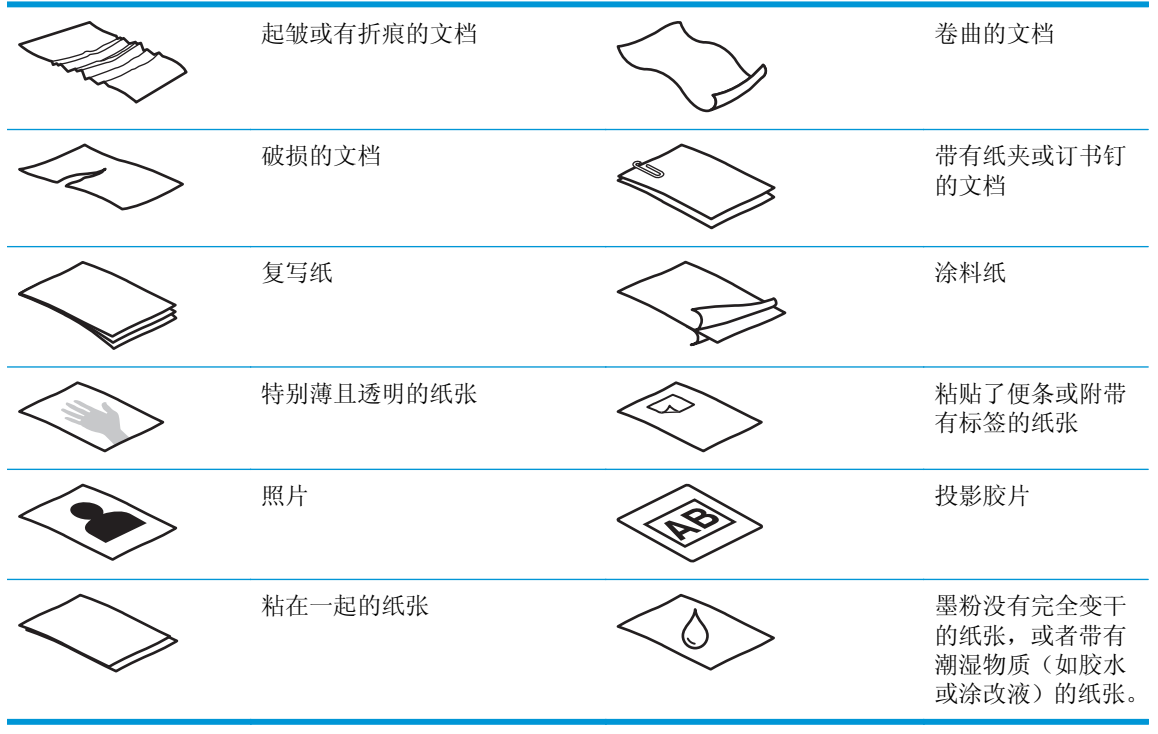

- <span id="page-20-0"></span>● 将文档上所有的褶皱或卷曲抚平以后再放入送纸器。如果文档的前缘卷曲或折叠,则可能会导致卡 纸。
- 要扫描易碎文档(例如卷曲的照片或纸质十分轻薄的文档),请先将文档放入宽度不超过 216 毫米 的干净、较重的文档套中,然后再放入进纸盘中。
- $\hat{X}$  提示: 如果没有合适大小的文档套, 可以考虑使用活页簿的封皮。剪下圆环一侧的边缘, 以使文档 套宽度不超过216毫米。另外,请在扫描前禁用多页拾纸检测,因为文档套将触发多页拾纸错误。
- 请确保已合上进纸器上的盖板。要正确关闭盖板,请用力向下按盖板的两侧。
- 根据文档宽度调整纸张导板。确保纸张导板可接触到源文档的两边。如果纸张导板和文档两边之 间有任何间隙,则扫描出的图像可能会歪斜。
- 当把一叠文档放入送纸器时,请小心把文档放置在进纸盘中。不要把纸叠丢到进纸盘中,在将纸叠 放入进纸盘后不要拍打其顶部边缘。
- 如果滚筒有明显脏痕,或者扫描了使用铅笔书写或带有铅笔书写内容的纸张,请清洁扫描滚筒。

# 支持的纸张尺寸和类型

下面是支持的纸张类型和产品尺寸。

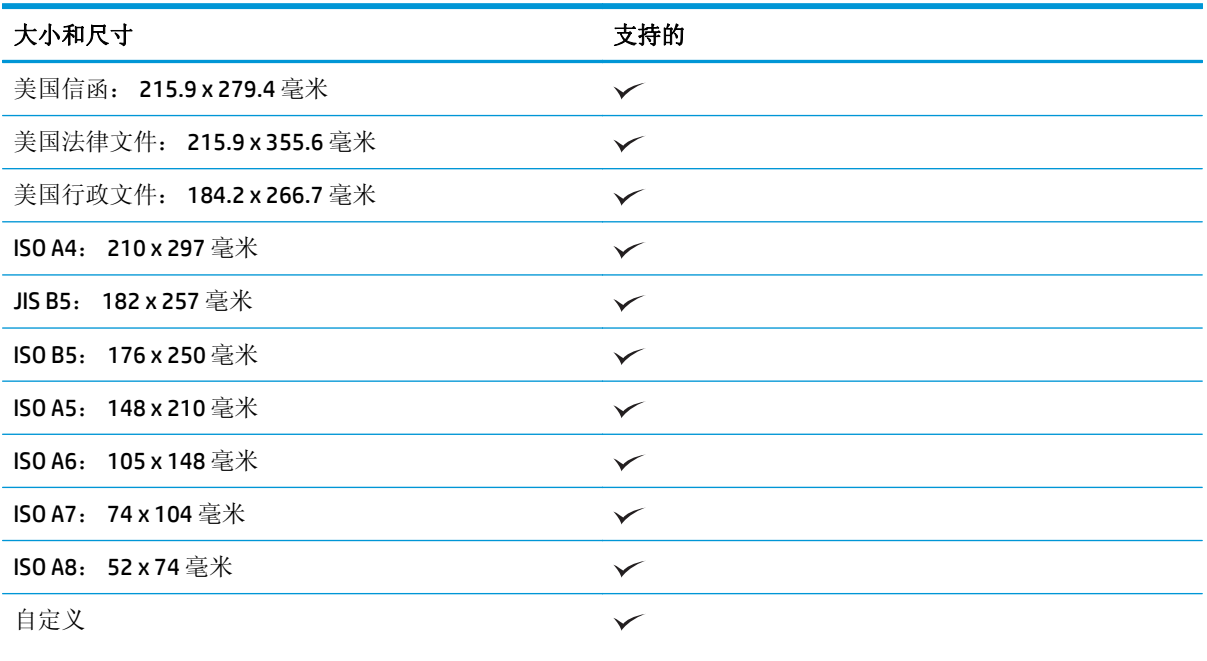

● 最小: 51 x 51 毫米

● 最大: 216 x 3100 毫米

# 放入文档

**1.** 打开文档进纸盘和出纸盘,然后展开进纸盘延伸架。

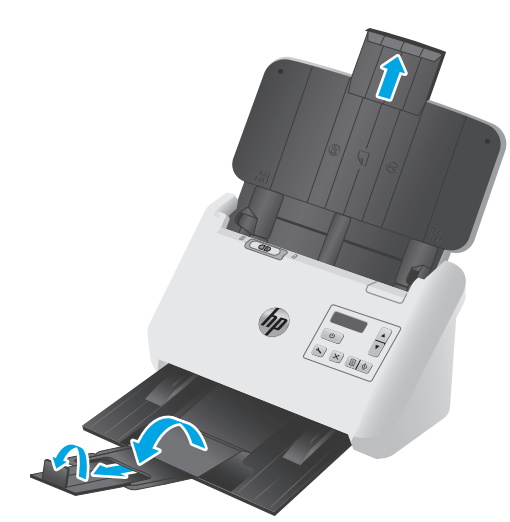

对于出纸盘,将纸盘从扫描仪下方滑出,展开第一个延伸架,向外滑出第二个延伸架,然后将第三 个小压片旋转 90 度。

2 注: 对于比 Letter 或 A4 更长的文档套(比如 Legal), 让小压片保持折叠状态。

**2.** 检查分隔页 (SP) 开关是否设为展开的介质图标。

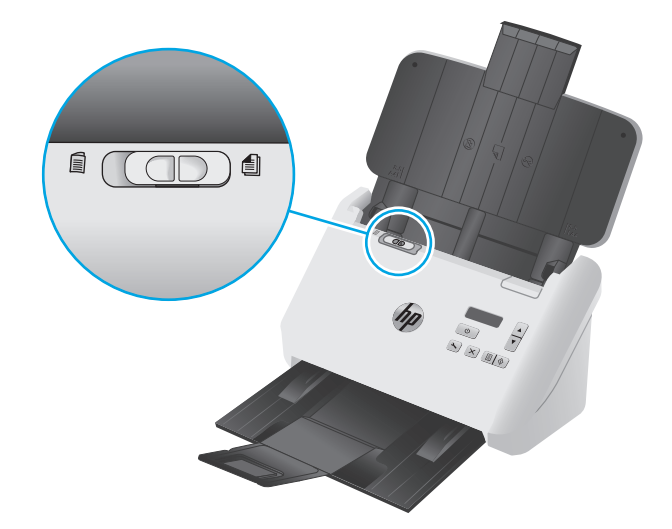

**3.** 根据文档的宽度调整进纸盘上的纸张导板。注意不要将导板固定得太紧,否则,可能会影响进纸。

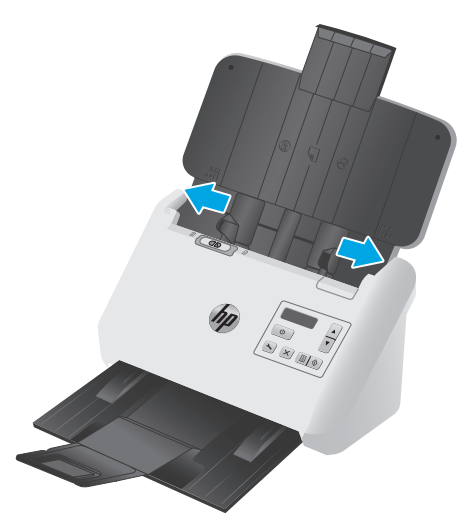

当扫描小型文件,如支票时,确保纸张导板紧贴原件的边缘,但不影响进纸。

**4.** 翻动该叠文档的页面,确保纸张不会粘连在一起。朝一个方向翻动指向送纸器的那一边,然后再将 该边向相反方向翻动。

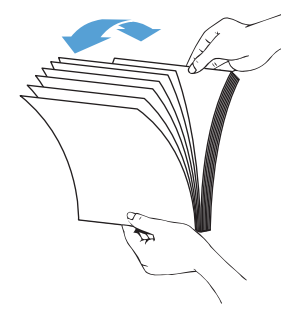

**5.** 在桌面上轻叩纸叠底端,使文档的页边对齐。把纸叠旋转 90 度,然后重复以上操作。

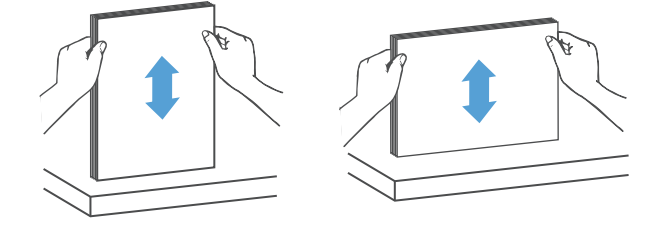

<span id="page-23-0"></span>**6.** 将纸叠轻轻放入进纸盘中。将纸张页面朝下放入,使页面的顶部指向进纸器。 为了获得最佳效果,不要将纸叠丢入进纸器,并且在将纸叠放入进纸盘后不要拍打其顶部。

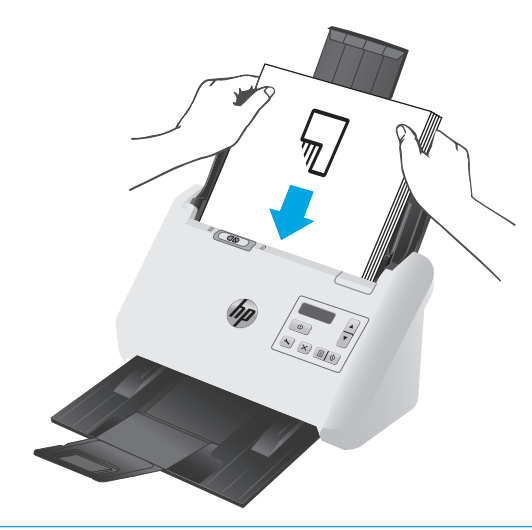

- 举 提示: 避免放入前缘已折叠或磨损的文档。
- **7.** 确认纸张导板和纸叠的两边对齐。

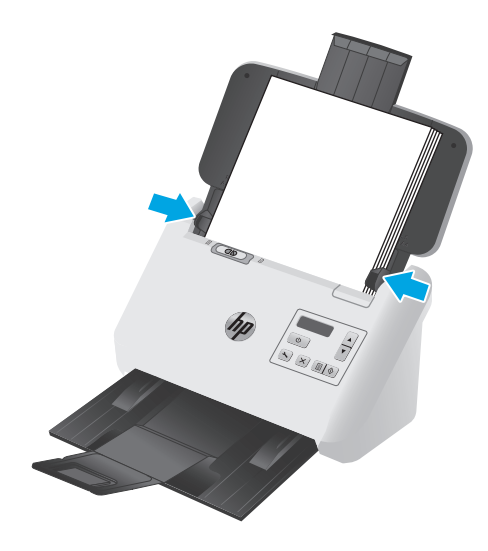

# 放入卡片

要将卡片放入进纸盘,请执行以下步骤:

**1.** 将卡片叠正面朝下,横向装入,使短边与纸张导板平行。

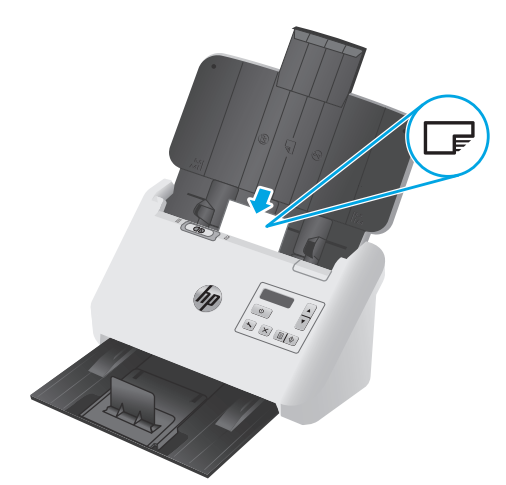

2 注: 为了确保获得最佳扫描质量, 请以此方向装入硬质地或印花卡片, 并且一次仅装入一张。

**2.** 调整纸张导板,使卡片居中,确保纸张导板接触到卡片边缘。

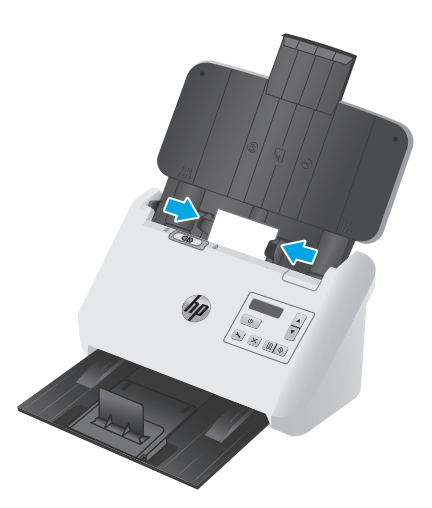

**3.** 设置出纸盘小介质导板。

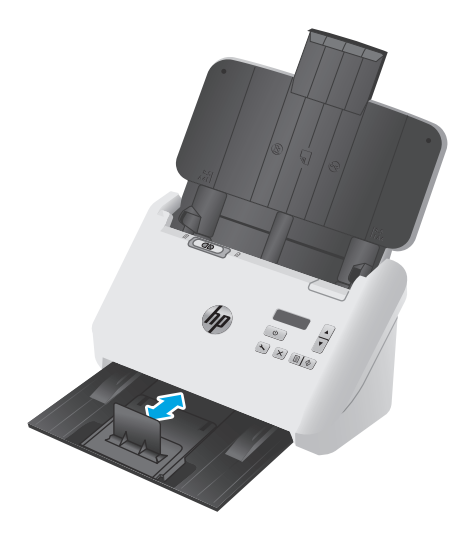

<span id="page-25-0"></span>**4.** 对于更厚、更硬质地的卡片,请将 SP 开关滑到禁用位置以避免引起多页拾纸错误。

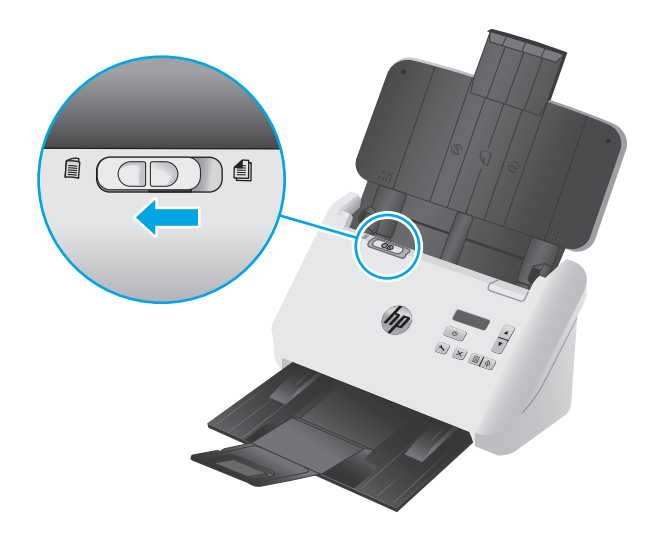

# 装入折叠介质

通过将 A3 页折叠到 A4 尺寸, 然后使用计算机上的扫描软件将页面送入扫描仪, 扫描仪可支持 A3 合并。 扫描软件可以将两个 A4 扫描图像合并为一个 A3 扫描图像。

使用 A3 合并功能时, 请遵循以下一般准则:

- 在任何时候,一次都只送入一张折叠的 A3 纸张。送入多张折叠的 A3 页时,会导致卡纸或阻止最终 成功创建合并的 A3 扫描图像。
- 请勿使用较厚、较重的纸张。使用较厚的 A3 折叠纸张时,可能会导致最终的扫描图像歪斜。

要通过 HP 智能文档扫描软件配置文件启用 A3 合并, 请按以下步骤操作:

- **1.** 打开 HP 智能文档扫描软件。
- 2. 选择一个扫描配置文件,然后单击编辑配置文件。
- **3.** 在配置文件设置对话框的图像处理选项卡中,单击调整扫描的文档。
- **4.** 选择或选中将每个双面扫描的两面合并为单个页面复选框。
- **5.** 在配置文件设置对话框的扫描设置选项卡上,单击硬件选项,然后清除进纸错误(多页拾纸)检测 复选框。
- 6. 单击**保存**,然后在扫描自下拉列表中, 选择一种双面扫描方法。
- **7.** 将折叠的 A3 介质(现在是 A4 尺寸)装入扫描仪进纸盘。
- **8.** 请确保 A3 介质的折叠边缘对齐到扫描仪的右侧纸张导板。
- 9. 扫描折叠的 A3 介质之前, 请将 SP 开关滑到(左侧)禁用位置。

 $\overline{\mathbb{B}}$  注: 如果 SP 开关设置不正确, 将会导致扫描仪损坏折叠的 A3 纸张。

3 注: 在最终合并的 A3 扫描图像中, 文档折叠处的内容可能会出现缺失或损坏。

# <span id="page-26-0"></span>从硬件开始扫描

# 从控制面板按钮扫描

要从控制面板进行扫描,请按以下步骤操作:

- **1.** 放入原件。
- **2.** 使用箭头按钮以选择您想要的扫描配置文件。如果您不选择配置文件,扫描仪将使用默认扫描配置 文件。
- 3. 按下单面扫描 e 按钮或双面扫描 e 按钮。

要取消扫描,请按取消 × 按钮。

# 分隔页 **(SP)** 开关

SP 开关是扫描仪上的机械开关,用于启用或禁用纸张分隔。

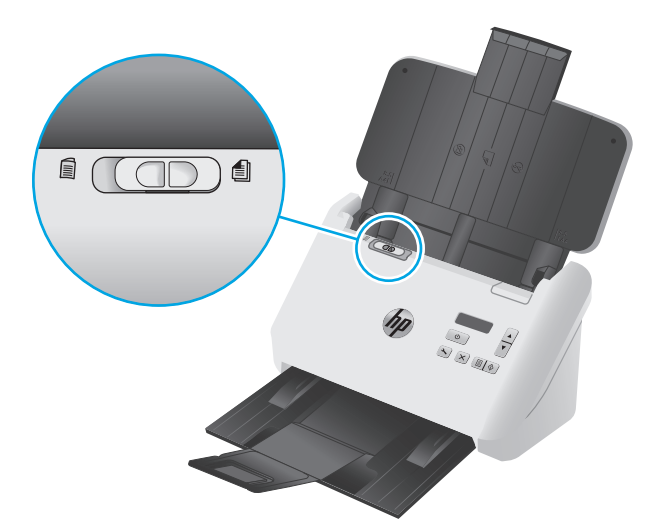

默认情况下为大多数介质启用此开关。扫描折叠纸张或放在塑料衬纸上的易碎原件之前,应禁用此开 关。在任何时候,一次仅可装入一张折叠页或塑料衬纸。

2 注: 禁用此开关可能会导致多拾纸错误或卡纸。

为折叠纸张启用此开关可能会导致损坏介质。

# 启用或禁用扫描仪按钮

您可以使用 HP 智能文档扫描软件中的按钮设置功能启用和禁用控制面板扫描按钮。

2 注: 您必须拥有此计算机的管理员权限才能执行此任务。

# <span id="page-27-0"></span>使用扫描软件 **(Windows)**

以下主题介绍了如何使用扫描软件。

- 使用扫描配置文件
- 创建使用非 HP [扫描软件的扫描配置文件](#page-28-0)
- [扫描到图片](#page-29-0)
- [扫描到](#page-29-0) PDF
- [扫描文本进行编辑](#page-30-0) (OCR)
- [扫描到电子邮件](#page-30-0)
- [扫描到云](#page-30-0)
- [扫描长文档或超长文档](#page-30-0)
- [检测多张进纸](#page-31-0)
- [用硬件压缩提高扫描速度](#page-31-0)
- [使用"快速黑白"模式的更快速扫描](#page-32-0)
- [从文档中滤除颜色\(滤除颜色\)](#page-32-0)
- [自动检测纸张尺寸](#page-32-0)
- [自动裁剪或填补扫描图像至选中的页面大小](#page-32-0)
- [自动检测颜色](#page-33-0)
- [自动拉直扫描图像](#page-33-0)
- [使用其他扫描软件进行扫描](#page-33-0)

## 使用扫描配置文件

通过扫描配置文件,您可以快速、有效地选择经常执行的扫描任务的设置。

- 使用 HP 智能文档扫描软件创建和修改扫描配置文件。
- 您可以使用 HP 扫描仪工具实用程序创建与 ISIS 或 TWAIN 兼容的非 HP 应用程序关联的配置文件。
- 可以使用 ISIS 和 TWAIN 界面来创建配置文件, 以便与非 HP 软件应用程序一起使用, 然后使用 HP 扫描仪工具实用程序将该配置文件发送至扫描仪配置文件列表。

### 查看扫描配置文件

要查看现有的扫描配置文件,请打开 HP 智能文档扫描软件。在左侧的一个列表中,将显示现有扫描配 置文件。

### 创建扫描配置文件

要创建扫描配置文件,请按以下步骤操作:

- <span id="page-28-0"></span>**1.** 打开 HP 智能文档扫描软件。
- **2.** 单击新建配置文件。
- **3.** 输入新配置文件的名称。
- **4.** 选择是从当前设置还是从已存在的配置文件创建新的配置文件。
- **5.** 单击继续。
- **6.** 修改新扫描配置文件的设置。
- **7.** 单击保存以保存配置文件,或单击取消以撤消修改。

### 修改配置文件

要修改扫描配置文件,请按以下步骤操作:

- **1.** 打开 HP 智能文档扫描软件。
- **2.** 从左侧列表中选择要修改的配置文件。
- **3.** 单击编辑配置文件。
- **4.** 修改扫描配置文件的设置。
- **5.** 单击保存以保存更改。

### 创建使用非 **HP** 扫描软件的扫描配置文件

如果您具有与扫描仪配合使用的扫描软件,则可以创建该软件使用的配置文件。 要创建使用非 HP 扫描软件的扫描配置文件,请按以下步骤操作:

- 1. 打开扫描仪,然后启动 HP 扫描仪工具实用程序。
- **2.** 单击配置文件选项卡。
- **3.** 在其他应用程序配置文件区域中,单击创建。
- **4.** 填写创建**/**编辑其他应用程序对话框中的字段。
	- 应用程序: 输入要使用的扫描软件的完整路径和文件名, 或单击浏览进行查找选择。
	- 名称: 输入希望此配置文件在扫描仪 LCD 列表中显示的名称。最多可以输入 32 个字符 (双字 节语言和亚洲字符语言为16个字符,例如中文和韩语)。
	- 详细信息: 输入的说明不能超过 24 个字符(双字节语言和亚洲字符语言为 12 个字符)。
- **5.** 用于单面扫描的命令行按钮和用于双面扫描的命令行按钮:如果扫描应用程序支持用于扫描的特定 命令行参数,请在此处输入。
- **6.** 输入完成后,单击确定。
- **7.** 将新的配置文件发送到扫描仪 LCD 列表中。
- <span id="page-29-0"></span>**a.** 突出显示其他应用程序配置文件区域中的配置文件,然后单击添加。
- **b.** 要更改扫描仪 LCD 列表中的配置文件的位置,请突出显示扫描仪 **LCD** 配置文件区域中的配置文 件,然后使用上移和下移按钮重新放置配置文件。
- **c.** 单击确定或应用将已更新的配置文件列表发送到扫描仪 LCD 列表中。
- $\hat{X}$  提示: 如果之后要编辑或删除创建的非 HP 软件配置文件, 则单击配置文件选项卡中其他应用程序配置 文件区域的编辑或删除。

### 导入和导出 **TWAIN** 扫描配置文件

配置文件可从兼容 TWAIN 的非 HP 软件导出和导入。允许管理员为工作组设置配置文件,用户则可以在 不同的计算机之间传输配置文件,还可以互相共享自定义配置文件。

有关详细信息, 请参阅 HP 智能文档扫描软件帮助。

### 导入和导出 **ISIS** 扫描配置文件

配置文件可导入到 XML 文件中,也可从其中导出,这样管理员就可以为工作组设置配置文件,用户则可 以在不同的计算机之间传输配置文件,还可以共享自定义配置文件。

有关详细信息,请参阅 HP 智能文档扫描软件帮助。

## 扫描到图片

- **1.** 将文档装入进纸盘。
- **2.** 打开 HP 智能文档扫描软件。
- **3.** 选择一个将文档保存为图像的扫描配置文件,然后单击扫描。

**-** 或 **-**

单击创建新的配置文件,为新配置文件命名,单击继续,选择目标选项卡,然后在文件类型下拉列 表中选择所需的图像文件类型。

单击扫描。

### 扫描到 **PDF**

- **1.** 将文档装入进纸盘。
- **2.** 打开 HP 智能文档扫描软件。
- **3.** 选择一个将文档保存为 PDF 的扫描配置文件,然后单击扫描。

#### **-** 或 **-**

单击创建新的配置文件,为新配置文件命名,单击继续,选择目标选项卡,然后在文件类型下拉列 表中选择 **PDF (\*.pdf)**。

单击扫描。

# <span id="page-30-0"></span>扫描文本进行编辑 **(OCR)**

HP 扫描仪软件使用光学字符识别 (OCR) 功能,将页面上的文本转换为可在计算机上编辑的文本。OCR 软 件随 HP 智能文档扫描软件和 Readlris Pro 软件提供。有关使用 OCR 软件的信息, 请参阅联机帮助中的扫 描文本进行编辑。

### 扫描到电子邮件

2 注: 要扫描到电子邮件, 请确保有 Internet 连接。

- **1.** 将文档装入进纸盘。
- **2.** 打开 HP 智能文档扫描软件。
- **3.** 选择保存文档并通过电子邮件发送的扫描配置文件,然后单击扫描。

#### **-** 或 **-**

单击创建新的配置文件,为新配置文件命名,单击继续,选择目标选项卡,选择发送到,然后单击 添加。

在添加目标对话框中的目标下拉列表中,选择电子邮件,然后单击下一步。

提供有关电子邮件目标的必要信息,单击确定,然后单击扫描。

## 扫描到云

- 3 注: 要扫描到云, 请确保有 Internet 连接。
	- **1.** 将文档装入进纸盘。
	- **2.** 打开 HP 智能文档扫描软件。
	- 3. 选择保存文档并发送到云目标(如 Google Drive 或 DropBox)的扫描配置文件,然后单击扫描。

#### **-** 或 **-**

单击创建新的配置文件,为新配置文件命名,单击继续,选择目标选项卡,选择发送到,然后单击 添加。

在添加目标对话框中的目标下拉列表中,选择云目标(如 Google Drive 或 DropBox),然后单击下 一步。

提供有关云目标的必要信息,单击确定,然后单击扫描。

## 扫描长文档或超长文档

默认情况下,扫描仪会使用"页面大小"下拉列表中的**自动检测尺寸**选项来自动检测纸张的尺寸。如果 选择自动检测标准尺寸,则扫描仪会根据列表中的一个标准尺寸来标识纸张尺寸。这些自动检测选择适 用于所有长度最长为 356 毫米 的页面尺寸。

3 注: 当使用长页面或超长页面设置时, 一次只能扫描一个页面。

如果将扫描仪设置为扫描长页面或超长页面,当出现卡纸时,整个页面会因为卡纸出现褶皱。因此,只 有当扫描的页面长度超过 356 毫米时,才应选择指定长页面或超长页面的扫描配置文件。

要在 HP 智能文档扫描软件配置文件中启用长页面或超长页面扫描,请按以下步骤操作:

- <span id="page-31-0"></span>**1.** 打开 HP 智能文档扫描软件。
- 2. 选择一个扫描配置文件,然后单击编辑配置文件。
- **3.** 在配置文件设置对话框的扫描设置选项卡中,单击纸张大小。
- **4.** 选择相应的长页面选项。
	- 长可扫描长度在 356 毫米到 864 毫米之间的页面。
	- 超长可扫描长度在 864 毫米到 3100 毫米之间的页面。

2 注: 仅单面扫描作业支持"超长"扫描。

长文档的分辨率上限为 600 dpi。超长文档的分辨率上限为 200 dpi。

 $\bar{\mathbb{B}}$  注: 从非 HP 应用程序中进行扫描时,使用 ISIS 或 TWAIN 用户界面设置纸张尺寸。

有些扫描软件和目标软件可能不支持扫描仪可以接受的全部纸张尺寸。

### 检测多张进纸

多进纸检测功能在感应到一次将多张纸送入扫描仪时停止扫描过程。默认情况下启用此功能。 在以下扫描情况中,您可能想要禁用此功能:

- 多部分表格(HP 建议不要扫描多部分表格)。
- 贴有标签或便签的文档。
- 合并过程中的折叠 A3 介质。

要在 HP 智能文档扫描软件配置文件中更改此设置,请按以下步骤操作:

- **1.** 打开 HP 智能文档扫描软件。
- 2. 选择一个扫描配置文件,然后单击编辑配置文件。
- **3.** 在配置文件设置对话框的扫描设置选项卡上,单击硬件选项,然后选中或清除进纸错误(多页拾 纸)检测复选框。

有关此功能及其选项的详细信息,请参阅 HP 智能文档扫描软件帮助。

### 57 注: 使用非 HP 软件进行扫描时, 请使用 ISIS 或 TWAIN 用户界面启用多进纸检测功能。

### 用硬件压缩提高扫描速度

本扫描仪可支持多种级别的 JPEG 压缩,从而提高从扫描仪到计算机扫描软件的数据传输率。扫描软件则 通过解压缩这些数据来创建扫描图像。JPEG 压缩适用于灰度扫描和彩色扫描。

要在 HP 智能文档扫描软件配置文件中启用更快的数据传输,请按以下步骤操作:

- **1.** 打开 HP 智能文档扫描软件。
- 2. 选择一个扫描配置文件,然后单击编辑配置文件。
- **3.** 在配置文件设置对话框的扫描设置选项卡中,单击硬件选项。
- **4.** 使用数据传输滑块设置压缩级别。
- 质量较高时,设置的压缩值较低可导致数据传输较慢。
- 质量较低时,设置的压缩值较高可导致数据传输较快。

<span id="page-32-0"></span> $\overline{\mathbb{E}}$  注: 从非 HP 软件中进行扫描时,使用 ISIS 或 TWAIN 用户界面控制压缩。

# 使用"快速黑白"模式的更快速扫描

扫描仪支持快速黑白模式,可以从 HP 智能文档扫描软件中选择该模式。

- **1.** 打开 HP 智能文档扫描软件。
- **2.** 选择使用快速黑白模式扫描到图像 **PDF** 配置文件。
- **3.** 单击扫描。

# 从文档中滤除颜色(滤除颜色)

可以滤除某一颜色通道(红、绿或蓝)或最多三种单独的颜色。对于特定颜色,敏感度设置控制扫描颜 色与指定颜色之间必须具备的近似程度。

从扫描中清除颜色可以缩小扫描文件的尺寸并提高光学字符识别 (OCR) 效果。

要在 HP 智能文档扫描软件配置文件中选择要从扫描中滤除的颜色,请按以下步骤操作:

- **1.** 打开 HP 智能文档扫描软件。
- 2. 选择一个扫描配置文件,然后单击**编辑配置文件**。
- **3.** 在配置文件设置对话框的扫描设置选项卡中,单击滤除颜色。
- **4.** 在滤除颜色选项卡上,指定滤除颜色设置。

只可选择对您的扫描仪可用的滤除颜色选项。

有关滤除颜色设置的信息,请参见所使用扫描软件的联机帮助。

注:通道颜色过滤器仅适用于灰度扫描、半色调扫描和黑白扫描。特定颜色过滤器适用于所有彩色模 式。

从非 HP 扫描软件进行扫描时, 使用 ISIS 或 TWAIN 用户界面滤除颜色。

## 自动检测纸张尺寸

默认情况下,扫描仪会使用**自动检测尺寸**选项来自动检测纸张的尺寸,将扫描的图像裁剪成检测到的纸 张尺寸,并放直偏斜的内容。

赏 注: 从非 HP 扫描软件进行扫描时,使用 ISIS 或 TWAIN 用户界面设置裁剪选项。

有关自动裁剪设置的信息,请参见所使用扫描软件的联机帮助。

## 自动裁剪或填补扫描图像至选中的页面大小

要自动裁剪或填补扫描图像至选中的页面大小,请执行以下步骤:

- <span id="page-33-0"></span>**1.** 打开 HP 智能文档扫描软件。
- **2.** 选择一个扫描配置文件,然后单击编辑配置文件。
- **3.** 选择裁剪选项。
	- 要自动裁剪文档内容,请单击编辑对话框的图像处理选项卡,选中裁剪页面中的内容复选框, 然后单击裁剪设置。
	- 要自动裁剪文档尺寸,请依次单击编辑对话框的扫描设置选项卡、纸张大小,然后选中自动检 测大小复选框。

 $\overline{\mathbb{B}}$  注: 从非 HP 扫描软件进行扫描时, 使用 ISIS 或 TWAIN 用户界面设置裁剪选项。

有关自动裁剪设置的信息,请参见所使用扫描软件的联机帮助。

有关裁剪或填补扫描图像至选定页面大小的更多信息,请参阅 HP 智能文档扫描软件帮助。

## 自动检测颜色

您可以使用此功能来降低扫描文件的大小,方式是仅将含有颜色的页面保存为彩色扫描,并将其他页面 保存为黑白。

要自动检测扫描图像中的颜色,请按以下步骤操作:

- **1.** 打开 HP 智能文档扫描软件。
- 2. 选择一个扫描配置文件,然后单击编辑配置文件。
- **3.** 在配置文件设置对话框的扫描设置选项卡上,单击图像选项,然后从模式下拉列表中选择自动检测 颜色。

2 注: 有关自动颜色检测设置的信息, 请参见所使用扫描软件的联机帮助。

从非 HP 扫描软件进行扫描时, 使用 ISIS 或 TWAIN 用户界面自动检测颜色。

### 自动拉直扫描图像

使用拉直页面内容功能,校正可能在扫描过程中发生歪斜的图像。

- **1.** 打开 HP 智能文档扫描软件。
- **2.** 选择扫描配置文件。
- 3. 单击编辑配置文件,选择图像处理选项卡,然后选择拉直页面内容。
- **4.** 单击保存以保存配置文件设置。

### 使用其他扫描软件进行扫描

扫描仪还支持以下第三方应用程序:

- Readiris Pro: OCR 应用程序。
- Cardiris: 名片应用程序。
- PaperPort: 个人文档管理应用程序。
- Kofax VRS Pro (仅限 7000 s3 型号): 自动图像质量应用程序。
- 支持 TWAIN、ISIS 和 WIA 的第三方应用程序。

# <span id="page-35-0"></span>移动扫描(仅限无线型号)

HP 提供多种移动解决方案,可通过平板电脑、智能手机或其他移动设备在 HP 扫描仪上轻松扫描。有关 详细信息,请访问 [www.hp.com/go/sj5000s4](http://www.hp.com/go/sj5000s4) or [www.hp.com/go/sj7000s3](http://www.hp.com/go/sj7000s3)。

 $\overrightarrow{2}$  注: 从 HP.com 购买 HP ScanJet 无线适配器 100 (L2761A) 以启用移动扫描。按照安装指南安装 Wi-Fi 附 件。

# <span id="page-36-0"></span>扫描提示

- 优化扫描和处理任务的速度
- 扫描易碎原件

# 优化扫描和处理任务的速度

有几项设置会影响扫描作业的总时间。要优化扫描性能,请考虑下列因素。

- 要优化性能,请确保计算机满足建议的系统要求。要查看最低和建议的系统要求,请访问 [www.hp.com](http://www.hp.com), 然后搜索您的扫描仪型号外加规格一词。
- 将扫描后的图像保存为可搜索格式(例如:可搜索 PDF)所需的时间比保存为图像格式长,因为将 使用光学字符识别 (OCR) 分析扫描后的图像。在选择可搜索的扫描格式前, 确认需要可搜索的输出 文件。
- 扫描分辨率超出需要将拖长扫描时间,并且产生的文件更大,除此之外并无其它益处。如果正以高 分辨率进行扫描,则将分辨率设置为较低水平以提高扫描速度。

# 扫描易碎原件

若要扫描易碎文档(例如卷曲的照片或纸质十分轻薄的文档),请先将文档放入干净、较重的文档套 中,然后再放入进纸盘。

在按下单面扫描 按钮之前,请将 SP 开关滑动到(左侧)禁用位置。

# <span id="page-38-0"></span>**3** 保养和维护

本节提供有关如何维护与保养扫描仪的信息。有关最新的维护信息,请参阅 [www.hp.com/go/sj5000s4](http://www.hp.com/go/sj5000s4) or [www.hp.com/go/sj7000s3](http://www.hp.com/go/sj7000s3)。

- [清洁产品](#page-39-0)
- [更换部件](#page-44-0)
- [订购部件和附件](#page-47-0)

# <span id="page-39-0"></span>清洁产品

时常清洁扫描仪有助于确保高质量的扫描效果。扫描仪需要的保养次数取决于多个因素,包括使用次数 和使用环境。应根据需要进行日常清洁。

# 清洁扫描条带

要清洁扫描条带组件,请执行以下步骤:

- 1. 按电源 **①** 按钮关闭扫描仪, 然后从扫描仪上拔下 USB 电缆和电源线。
- **2.** 向前拉闩锁以打开文档进纸器盖板。

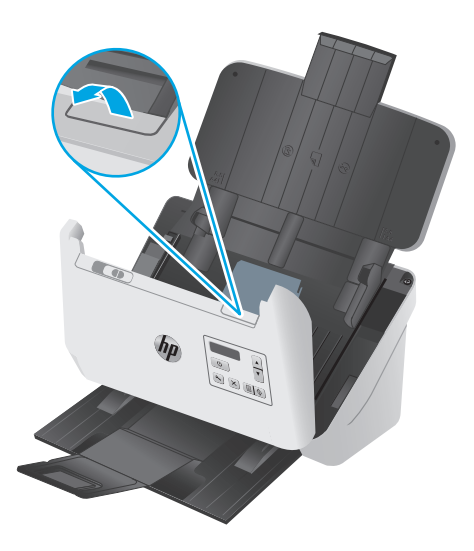

**3.** 使用喷洒了中性玻璃清洁剂的无绒软布清洁扫描条带。

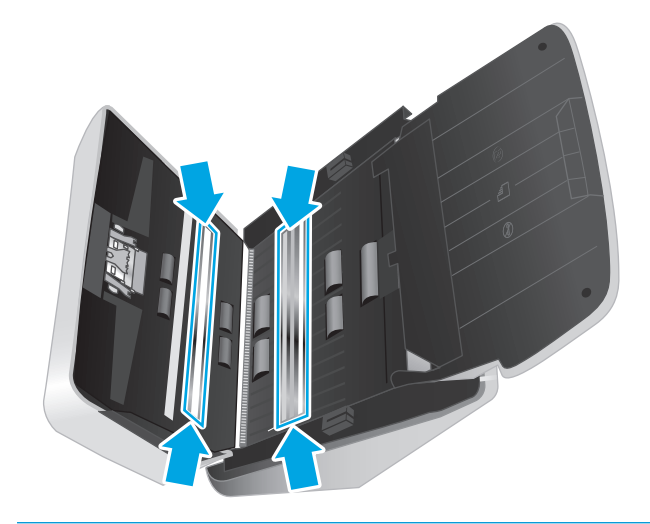

注意:只能使用玻璃清洁剂清洁扫描条带。避免使用含有研磨材料、丙酮、苯以及四氯化碳等物质 的清洁剂,这些成分可能会损坏扫描条带。避免使用异丙醇,因为它可能会在扫描条带上留下条 纹。

请勿将玻璃清洁剂直接喷在扫描条带上。

- <span id="page-40-0"></span>**4.** 用干燥的无绒软布擦干扫描条带。擦拭每个条带上的灰色反光材料。
- 5. 合上文档进纸器盖板,将 USB 电缆和电源线重新连接到扫描仪上,然后按电源 <br />
按钮以打开扫描 仪。现在扫描仪已经就绪,可以使用了。

## 清洁纸张通道

如果扫描图像中有条纹或划痕,请使用 HP 纸张通道清洁布清洁纸张通道。

2 注: 如果反复出现文档卡纸, 请清洁滚筒。

要清洁纸张通道,请按以下步骤操作:

- **1.** 从槽口处打开密封的 HP 纸张通道清洁布盒子。注意不要撕破清洁布。
- **2.** 取出清洁布,将其展开。
- **3.** 将展开的清洁布装入进纸盘中。

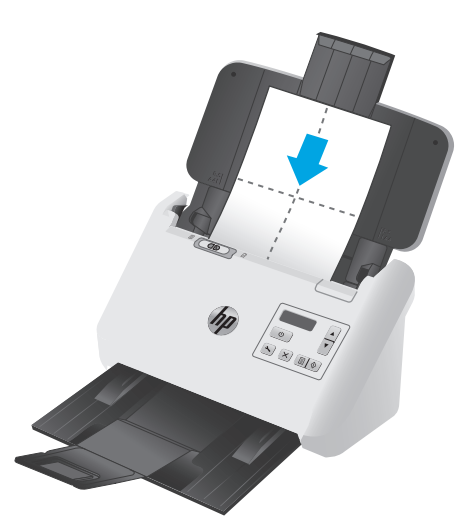

- 4. 启动 HP 扫描仪工具实用程序, 然后单击**维护**选项卡。
- **5.** 将清洁布放入扫描仪。

在清洁纸张通道下,单击清洁使清洁布通过扫描仪。

注意:进行下一步骤前请先等侯两分钟,以便让组件晾干。

- **6.** 在扫描仪中最多装入 5 页打印纸。扫描并查看扫描结果。
- **7.** 如果仍出现条纹,请重复步骤 3 到步骤 6。

30 分钟内清洁布最多可以通过扫描仪 5 次。之后,清洁布将变干。如果反复送入清洁布也没有去除 扫描图像的条纹,则清洁滚筒。

8. 在**记录清洁纸张通道下,**单击**记录清洁**以记录此清洁活动并更新纸张通道清洁历史记录。

## 清洁滚筒

在以下情况下需要清洁滚筒:

- HP 扫描仪工具实用程序指示需要清洁。
- 反复出现文档卡纸。
- 文档进纸器未将页面拉入进纸道。
- 扫描图像拉长。
- 您频繁扫描以下任意一类文档:涂层纸、经化学处理的文档(如无碳复印纸)、带有大量碳酸钙物 质的文档、用铅笔书写的文档以及碳粉尚未融合的文档。

要清洁滚筒,请按以下步骤操作:

- 1. 按电源 (t) 按钮关闭扫描仪, 然后从扫描仪上拔下 USB 电缆和电源线。
- **2.** 向前拉闩锁以打开文档进纸器盖板。

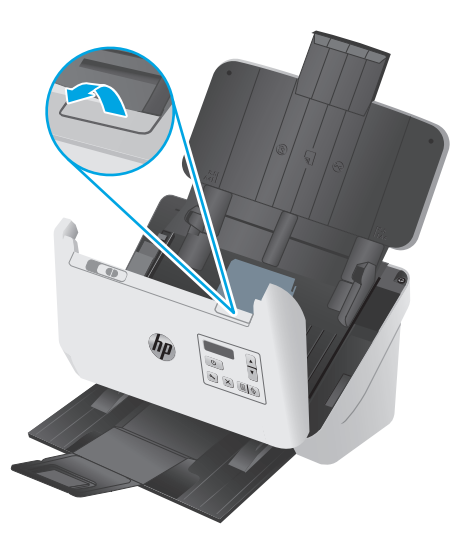

**3.** 在打开的文档进纸器背面,使用指尖按住拾纸轮盖右上角的压片,然后向前拉以打开拾纸轮盖,露 出拾纸轮。

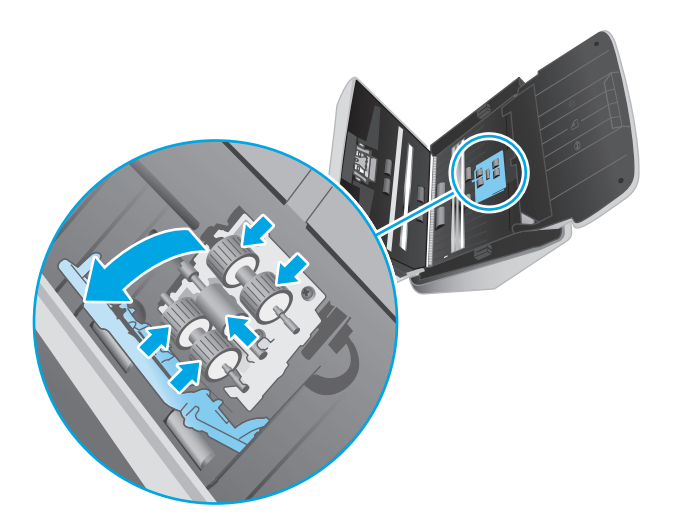

**4.** 使用 HP 纸张通道清洁布或蘸有异丙醇的干净无绒布擦拭拾纸轮。 从上至下擦拭拾纸轮,将拾纸轮旋转 360 度以确保擦拭所有表面,然后关闭拾纸轮盖。

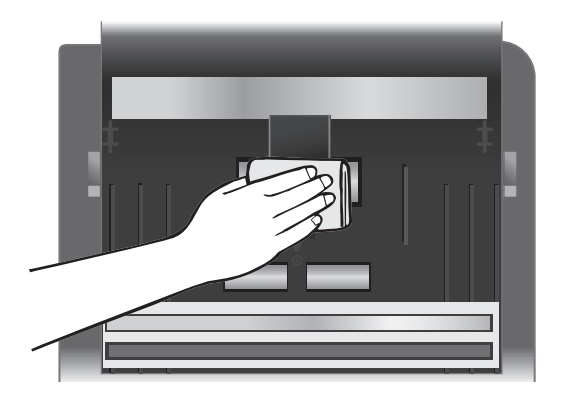

**5.** 在拾纸轮下面,擦拭扫描条带上方和下方的滚筒。

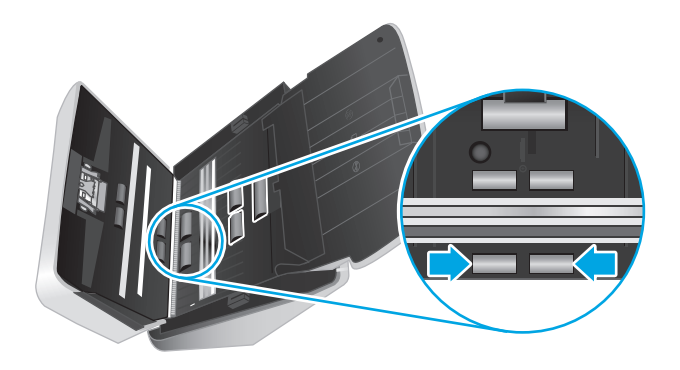

**6.** 打开分纸轮盖,然后擦拭分纸轮。

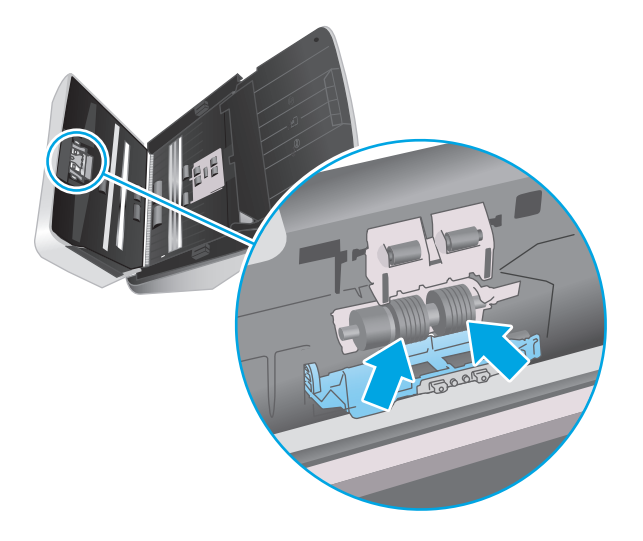

**7.** 合上分纸轮盖。在分纸轮下面,擦拭扫描条带上方和下方的滚筒。

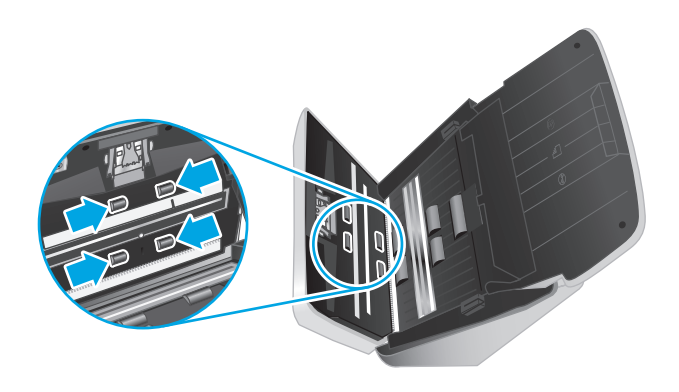

**8.** 同时按文档进纸器盖板两侧以合上盖板,然后将 USB 电缆和电源线接回扫描仪上。

注意:等待两分钟使进纸轮变干后,再将文档放入文档进纸器。

- **9.** 按电源 按钮打开扫描仪。
- **10.** 更新扫描仪的维护历史记录。
	- **a.** 启动 HP 扫描仪工具实用程序,然后单击维护选项卡。
	- **b.** 在记录清洁滚轮下,单击记录清洁以记录此清洁活动并更新滚轮清洁历史记录。 有关详细信息,请参阅 HP 扫描仪工具实用程序帮助。

# <span id="page-44-0"></span>更换部件

在需要时更换部件有助于确保高质量的扫描效果。当 HP 扫描仪工具实用程序提示, 或当扫描仪无法正 常工作时,可能需要更换部件。滚筒更换套件包括以下更换部件:

- 拾纸滚轮模块
- 分纸滚轮

更换套件还包括每个部件的详细更换说明。

## 更换滚轮套件

在以下情况下,需要更换滚轮:

- 建议维护对话框指示滚轮已达到需要进行维护的时间。
- 如果扫描仪反复出现文档卡纸的情况。
- 2 注: HP 建议每扫描 100,000 次后更换一次滚轮。

HP 扫描仪工具实用程序可以提醒您何时需要维修,这取决于多种条件并且可能比此更换间隔短。

**学注:**滚筒更换套件需要购买,不包括在标准服务协议的保修范围内。

### 更换拾纸滚轮模块

要更换滚轮,请执行以下步骤:

- 1. 按电源 **①** 按钮关闭扫描仪, 然后从扫描仪上拔下 USB 电缆和电源线。
- **2.** 向前拉闩锁以打开文档进纸器盖板。

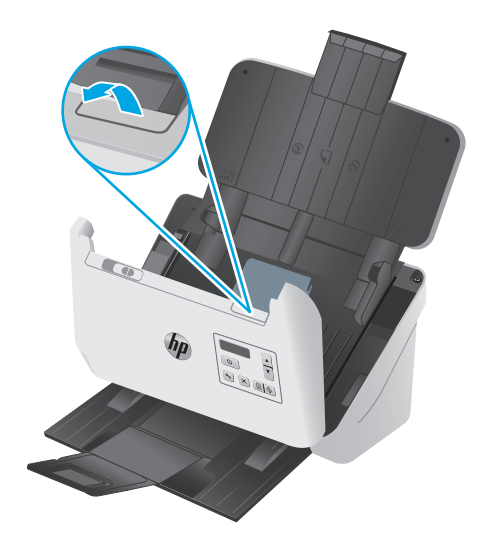

<span id="page-45-0"></span>**.** 在打开的文档进纸器背面,用指尖按下拾纸轮盖右上角的卡舌,然后向前拉以打开盖子,露出拾纸 轮。

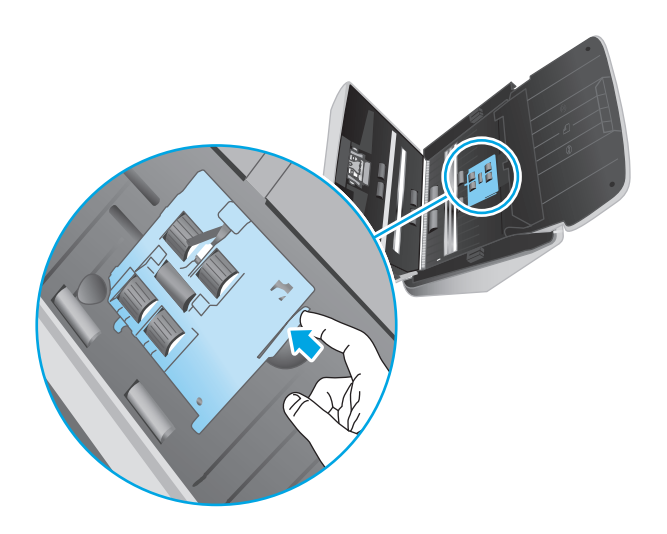

**.** 按照更换套件随附的说明,拆卸并更换滚轮。

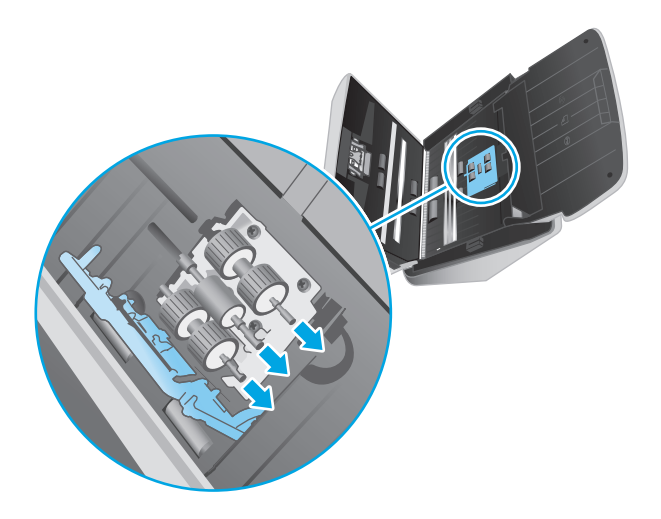

# 更换分纸轮

**.** 松开分纸轮盖。

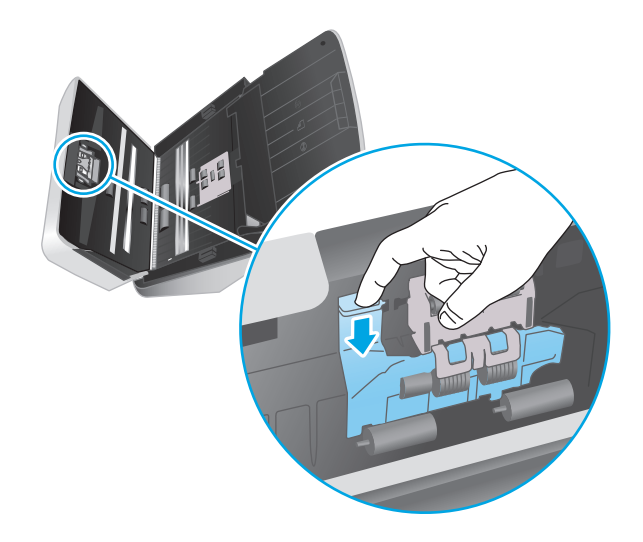

**2.** 按照更换套件随附的说明,拆卸并更换滚轮。

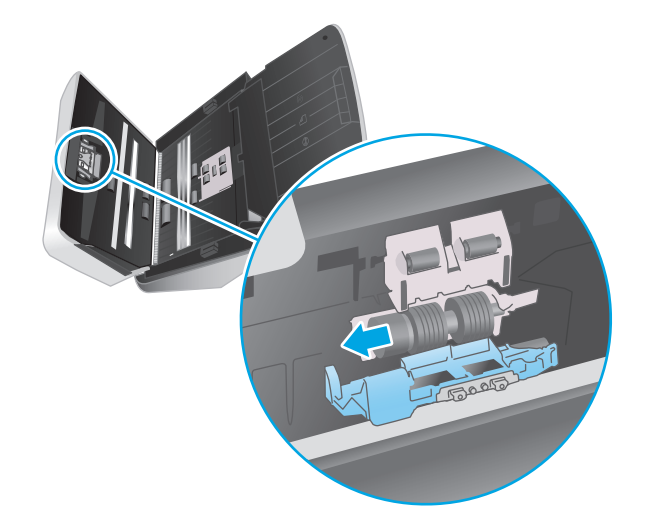

- **3.** 使用两只手合上文档进纸器盖板。
- **4.** 按电源 按钮打开扫描仪:
- **5.** 更新扫描仪的维护历史记录。
	- **a.** 打开 HP 扫描仪工具实用程序。
	- **b.** 在记录更换下,单击记录更换以记录此更换活动,然后更新滚轮更换历史记录。

# <span id="page-47-0"></span>订购部件和附件

要订购扫描仪的维护部件,请访问 HP 扫描仪部件网站, 网址为: [www.hp.com/buy/parts](http://www.hp.com/buy/parts)。

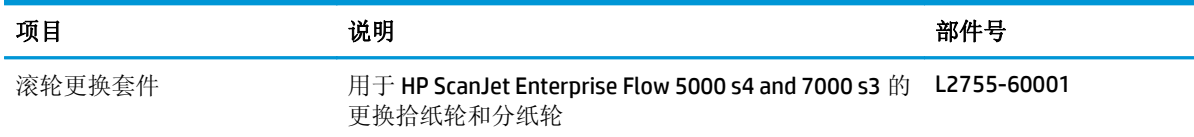

# <span id="page-48-0"></span>**4** 解决问题

本节介绍扫描仪常见问题的解决方法。

有关其他故障排除信息,请参阅您正在使用的 HP 扫描程序的帮助。

- [基本疑难排解提示](#page-49-0)
- [控制面板消息](#page-50-0)
- [扫描仪安装问题](#page-51-0)
- [电源问题](#page-52-0)
- [卡纸](#page-54-0)
- [进纸问题](#page-55-0)
- [图像质量问题](#page-56-0)
- [扫描仪操作故障](#page-57-0)
- [传真疑难排解](#page-60-0)

# <span id="page-49-0"></span>基本疑难排解提示

一些简单问题(如扫描仪条带上有污迹或电缆松动)可能会导致扫描仪的扫描效果模糊,扫描仪以不正 常的方式运行或无法运行。请在遇到扫描问题时始终检查以下各项。

- 如果扫描的文档将使用光学字符识别 (OCR) 功能进行分析,请确保文档原件的清晰度可供分析。
- 确保 USB 和电源线牢固插入产品背面的相应接口中,并将电源线插入正常供电的电源插座或电涌保 护器中。
- 确保扫描仪没有自动关机。如果自动关机,则按电源 Φ按钮打开扫描仪。
- 确保扫描仪接通电源。
	- 检查控制面板上的电源 LED 指示灯是否亮起。
	- 如果电源 LED 指示灯没有亮起,请确保电源线插入的电源插座或电涌保护器有电。
	- 如果电源插座或电涌保护器内有电,但电源 LED 指示灯仍不亮,则可能是电源适配器发生故 障。请访问 [www.hp.com/go/sj5000s4](http://www.hp.com/go/sj5000s4) or [www.hp.com/go/sj7000s3](http://www.hp.com/go/sj7000s3) 以获得帮助。
- 如果在尝试使用扫描仪时,扫描软件显示**未找到扫描仪**消息,请执行以下步骤。完成每个步骤后重 新启动扫描应用程序,以确定扫描仪是否可以工作。如果问题仍存在,请继续下一步骤。
	- 验证 USB 电缆是否连接正确。
	- 如果通过 USB 集线器或计算机正面的 USB 端口将扫描仪连接到计算机, 则拔下扫描仪的连接 线, 然后再将其接回计算机背面的 USB 端口。
	- 关闭扫描仪, 等待 30 秒, 然后再次打开扫描仪。
	- 重新启动计算机,然后再次尝试启动应用程序。
	- 如果仍有问题,则可能是 HP 扫描软件、固件或关联的驱动程序过期或损坏。请访问 [www.hp.com/support](http://www.hp.com/support) 以查找扫描仪的软件、固件或驱动程序更新。
- 如果通过 USB 集线器或计算机正面的 USB 端口将扫描仪连接到计算机, 则拔下扫描仪的连接线, 然 后再将其接回计算机背面的 USB 端口。
- 确保启用了单面扫描 目按钮或双面扫描 昏按钮(有关详细信息,请参阅"产品辅助功能")。
- 关闭扫描仪,等待 30 秒, 然后再次打开扫描仪。
- 确保文档进纸器盖板已关闭。检查控制面板显示屏是否显示**盖板已打开**错误消息。
- 重新启动计算机。

如果仍有问题,则可能是 HP 扫描软件、固件或关联的驱动程序过期或损坏。请参阅 [www.hp.com/go/](http://www.hp.com/go/sj5000s4) [sj5000s4](http://www.hp.com/go/sj5000s4) or [www.hp.com/go/sj7000s3](http://www.hp.com/go/sj7000s3) 以查找扫描仪的软件、固件或驱动程序更新。

### 测试扫描仪

按照下列步骤测试扫描仪:

- **1.** 确保电源在扫描仪与带电插座或电涌保护器之间连接牢固。检查控制面板上的电源 LED 指示灯是 否亮起,以确认电源是否正常运行。
- **2.** 如果将电源连接到电涌保护器,请确保电涌保护器插入插座并已打开。
- <span id="page-50-0"></span>**3.** 按电源 按钮关闭扫描仪,从扫描仪上拔下电源,然后关闭与扫描仪相连的计算机。等待 30 秒, 将电源接回扫描仪,按扫描仪上的电源 按钮,然后开启计算机。
- **4.** 重新尝试扫描。

# 控制面板消息

控制面板消息指明当前的打印机状态或需要采取措施的情况。

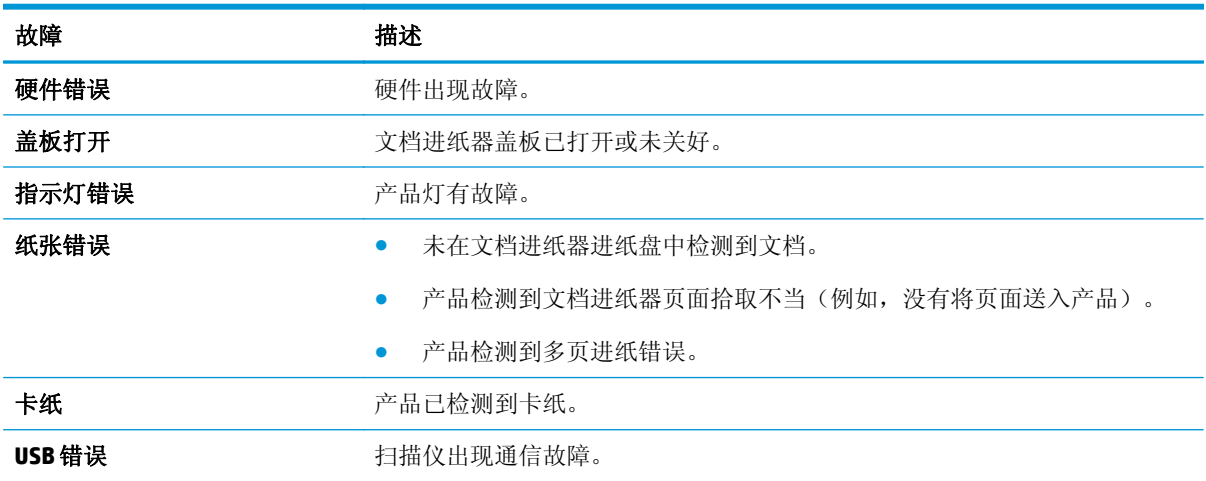

# <span id="page-51-0"></span>扫描仪安装问题

- 检查电缆
- 卸载并重新安装 HP ScanJet 驱动程序和软件

# 检查电缆

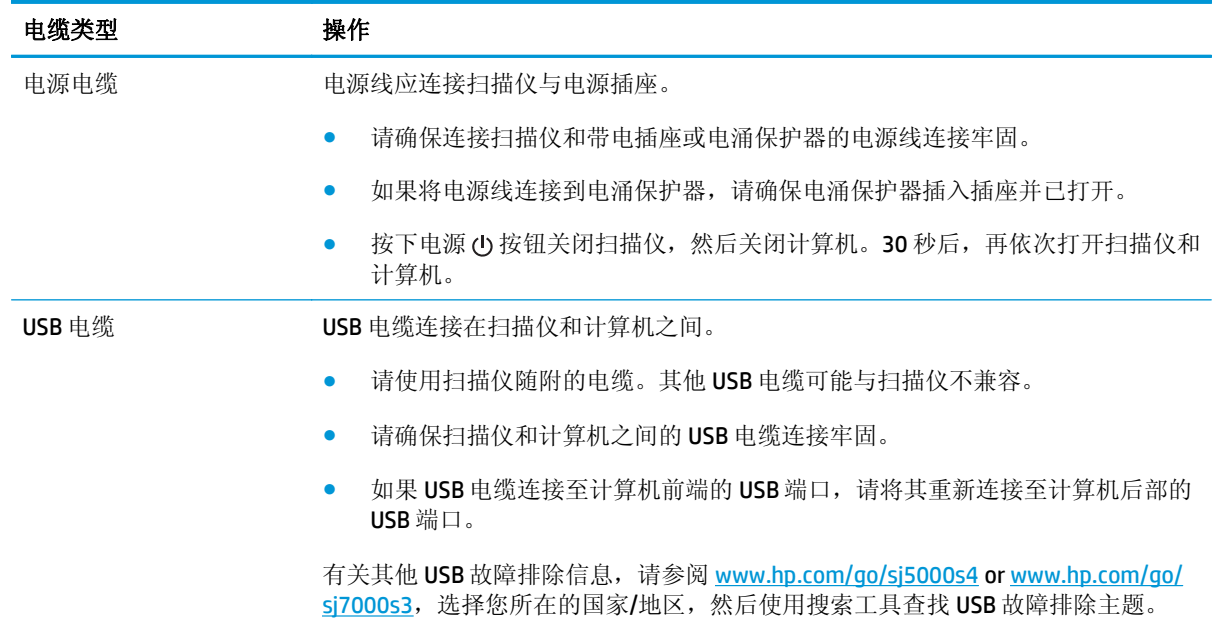

## 卸载并重新安装 **HP ScanJet** 驱动程序和软件

如果检查扫描仪电缆连接后未解决问题,则问题可能是安装不完全所致。尝试卸载并重新安装 HP ScanJet 驱动程序和软件。

- 1. 按电源 **①** 按钮关闭扫描仪, 然后从扫描仪拔下 USB 电缆和电源线。
- **2.** 在计算机上打开控制面板,使用添加**/**删除程序工具(在 Windows 7、Windows 8、Windows 8.1 和 Windows 10 中为程序和功能工具)卸载以下应用程序:
	- HP ScanJet Enterprise Flow 5000 s4 或 7000 s3
	- HP ScanJet Enterprise Flow 5000 s4 或 7000 s3 ISIS 驱动程序
	- HP ScanJetPlugin
	- HP 智能文档扫描软件
- **3.** 重新启动计算机。
- **4.** 重新安装 HP Scanjet 驱动程序和软件。
	- 关闭扫描仪,等待 30 秒,然后再次打开扫描仪。应该会自动安装必需的软件和驱动程序。
	- 如果没有自动安装这些驱动程序和工具,请通过 HP 扫描软件 CD 安装它们。
- 5. 将 USB 电缆和电源线接回扫描仪, 然后按电源 **少** 按钮开启扫描仪。

# <span id="page-52-0"></span>电源问题

# 确保扫描仪的电源接通

电源线应连接扫描仪与电源插座。

- 请确保连接扫描仪和带电插座的电源线连接牢固。
- 如果将电源线连接到电涌保护器,请确保电涌保护器插入插座并已打开。
- 确保扫描仪接通电源。
	- 检查控制面板上的电源 LED 指示灯是否亮起。
	- 如果电源 LED 指示灯没有亮起,请确保电源线插入的电源插座或电涌保护器有电。
	- 如果电源插座或电涌保护器内有电,但电源 LED 指示灯仍不亮,则可能是电源适配器发生故 障。请访问 [www.hp.com/go/sj5000s4](http://www.hp.com/go/sj5000s4) or [www.hp.com/go/sj7000s3](http://www.hp.com/go/sj7000s3) 以获得帮助。

# 扫描仪不能开启

如果在按下电源 (t) 按钮后扫描仪不能开启, 请检查以下情况:

- 可能拔下了扫描仪的电源。查看是否已从扫描仪或从电源插座上拔下了电源。
- 电源可能存在故障。
	- 检查控制面板上的电源 LED 指示灯是否亮起。
	- 如果电源 LED 指示灯没有亮起,请确保电源线插入的电源插座或电涌保护器有电。
	- 如果电源插座或电涌保护器内有电,但电源 LED 指示灯仍不亮,则可能是电源适配器发生故 障。请访问 [www.hp.com/go/sj5000s4](http://www.hp.com/go/sj5000s4) or [www.hp.com/go/sj7000s3](http://www.hp.com/go/sj7000s3) 以获得帮助。

# 扫描仪已暂停或关闭

如果扫描仪停止扫描,请按以下步骤操作。完成每个步骤后执行一次扫描,以确定扫描仪是否可以工 作。如果问题仍存在,请继续下一步骤。

**1.** 电缆可能有些松动。确保 USB 电缆和电源均正确连接。

请使用扫描仪随附的电缆。其他 USB 电缆可能与扫描仪不兼容。

- **2.** 确保扫描仪接通电源。
	- **a.** 检查控制面板上的电源 LED 指示灯是否亮起。
	- **b.** 如果电源 LED 指示灯没有亮起,请确保电源线插入的电源插座或电涌保护器有电。
	- **c.** 如果电源插座或电涌保护器有电,但电源 LED 指示灯仍然不亮,请从电源上拔下电源线,等待 30 秒, 然后重新插入电源线。
	- **d.** 如果未解决问题,则电源可能存在缺陷。请访问 [www.hp.com/go/sj5000s4](http://www.hp.com/go/sj5000s4) or [www.hp.com/go/](http://www.hp.com/go/sj7000s3) [sj7000s3](http://www.hp.com/go/sj7000s3) 以获得帮助。
- **3.** 重新启动计算机。
- <span id="page-53-0"></span>4. 在计算机上打开"控制面板",然后使用**添加/删除**工具(在 Vista、Windows 7 和 Windows 8 中为 程序和功能工具)卸载以下应用程序:
	- HP ScanJet Enterprise Flow 5000 s4 或 7000 s3
	- HP ScanJet Enterprise Flow 5000 s4 或 7000 s3 ISIS 驱动程序
	- HP ScanJetPlugin
	- HP 智能文档扫描软件
- **5.** 通过以下任一操作重新安装应用程序。
	- 将 USB 电缆和电源线接回扫描仪, 然后按电源 <b 按钮开启扫描仪。重新安装 HP ScanJet Enterprise Flow 5000 s4 或 7000 s3 软件和驱动程序。
	- 使用扫描仪随附的 HP 扫描软件 CD 重新安装应用程序。

## 扫描仪保持关闭

默认情况下,扫描仪 15 分钟无活动后将进入睡眠模式,两小时无活动后将自动关机以省电。 要更改默认设置,请完成下述步骤:

- **1.** 启动 HP 扫描仪工具实用程序。
- **2.** 单击设置选项卡,然后选择适当的"睡眠模式"和"自动关闭"设置。
	- 要指定扫描仪在多长时间不活动之后进入"睡眠模式",请选择15分钟或59分钟(从睡眠: 在此时间后将扫描仪置于睡眠模式**:** 下拉列表中选择)。
	- 要指定扫描仪在多长时间不活动之后自动关机,请从自动关机:选择相应的值(**1** 小时、**2** 小 时、**4** 小时或 **8** 小时) 在此时间后关闭扫描仪**:** 下拉列表中选择。

<span id="page-54-0"></span>卡纸

- 清除文档进纸器中的卡纸
- 放入扫描仪的一个原件反复被卡

# 清除文档进纸器中的卡纸

要清除卡纸,请完成以下步骤:

- **1.** 取出进纸盘中的所有纸张。
- **2.** 向前拉闩锁以打开文档进纸器盖板。

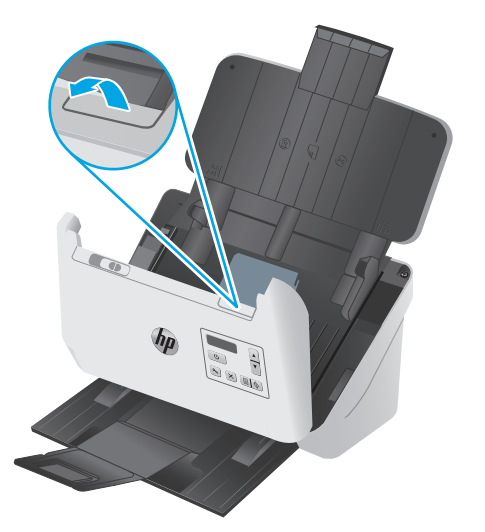

- **3.** 取出原件或纸张通道内的任何障碍物。
- **4.** 从纸张通道移除所有碎片(例如纸张、样本或纸夹)。
- **5.** 检查文档进纸器盖板正面的四个滚轮和背面的五个滚轮,然后去除任何明显的碎片。
- **6.** 同时用力按文档进纸器盖板两侧以合上盖板。
- **7.** 重新将所有原件装入进纸盘,然后重新扫描。

# 放入扫描仪的一个原件反复被卡

- 该原件可能不满足可接受原件的要求。
- 该原件上可能有附着物,例如,原件上可能有必须去掉的钉书针或自粘便条。
- 确保纸张导板接触到原件边缘。

 $\mathbb{B}^2$  注: 扫描潮湿纸张可能导致卡纸。请确保您送入的纸张完全干燥(例如,墨粉干燥, 也没有潮湿物质, 如胶水或涂改液)。

# <span id="page-55-0"></span>进纸问题

# 卡纸、偏斜、进纸错误或多张进纸

- 扫描潮湿纸张可能导致卡纸。请确保您送入的纸张完全干燥(墨粉干燥,也没有潮湿物质,如胶水 或涂改液)。
- 确认所有滚轮就位以及滚轮挡板和文档进纸器盖板已合上。
- 如果纸张在送入扫描仪纸张通道时发生歪斜,请在软件中查看所产生的扫描图像,确定它们未发生 歪斜。
- 可能未正确放置纸张。放直纸张并调整纸张导板,使纸叠居中。
- 纸张导板必须与纸叠的侧面接触才能正常工作。请确保纸叠平直放置且纸张导板与纸叠接触。
- 进纸盘和出纸盘中包含的纸张数超过了最大纸张数。在进纸盘中装入较少的纸张,从出纸盘中取出 若干张纸。
- 清洁扫描仪纸张通道有助于减少进纸错误。如果仍然出现进纸错误,请清洁滚筒。如果还是出现进 纸错误,请更换滚筒。

# 扫描仪不送纸

将页面重新装入进纸盘,确保其与滚筒接触。

可能未牢固锁住文档进纸器的盖板。打开盖板,然后将其合上,用力按两侧以确保盖板已合上。

扫描仪硬件可能出现问题。按照下列步骤测试扫描仪:

- **1.** 确保电源在扫描仪与带电插座或电涌保护器之间连接牢固。检查控制面板上的电源 LED 指示灯是 否亮起,以确认电源是否正常运行。
- **2.** 如果将电源连接到电涌保护器,请确保电涌保护器插入插座并已打开。
- 3. 按电源 (b 按钮关闭扫描仪, 从扫描仪上拔下电源, 然后关闭与扫描仪相连的计算机。等待 30 秒, 将电源接回扫描仪,按扫描仪上的电源 (t) 按钮, 然后开启计算机。
- **4.** 重新尝试扫描。

# <span id="page-56-0"></span>图像质量问题

# 打印页上出现垂直白色或彩色条纹

可能是目标打印机上的墨粉或墨水不足。扫描其它原件,在同一打印机输出,以查看问题是否来自打印 机。

如果重新扫描仍出现同一问题,尝试扫描到其他打印机。

文档进纸器内的扫描条带上会积聚灰尘,这些灰尘会在扫描的图像上留下印记。使用喷洒了中性玻璃清 洁剂的无绒软布清洁扫描条带。

## 扫描图像发生偏斜

- 确保纸张导板位于扫描仪中央,且设定的宽度与正在扫描的原件相符合。确保纸张导板可接触到源 文档的两边。
- 使用自动拉直功能拉直相对于源文档中页面尺寸偏斜的内容。使用自动检测尺寸功能使可能在扫 描过程中变得偏斜的页面图像消除偏斜。

# 扫描的图像上有条纹或划痕

有关清洁扫描仪的信息,请参阅《用户指南》的保养与维护一节。

- 检查原件是否干净并且没有褶皱。
- 清洁扫描仪条带。

### 扫描的图像模糊不清

- 检查扫描仪进纸道中有无障碍物,并确保正确放置纸张宽度导板。重新尝试扫描。
- 验证文档不模糊。

### 扫描结果呈全黑或全白

- 原件可能未正确放置在进纸盘中。确保将要扫描的原件正面朝下放入进纸盘。
- 如果要扫描为黑白图像,则确保黑白阈值没有设置得太极端。将阈值设置得太极端将导致图像呈全 白或全黑。

# 扫描图像的下部被截断

在默认情况下,扫描软件最长可扫描 356 毫米的介质。

验证您在扫描软件(或您选择的扫描快捷方式)中选择的纸张尺寸是否适合要扫描的文档的长度。

## 图像无法放大

软件可能设置了整个扫描区域曝光,而不是一个较小的原始区域曝光。选择并拖动选择区域周围的控 点,直到看到要扫描的图像区域。

# <span id="page-57-0"></span>扫描仪操作故障

- 连接问题
- 按钮工作不正常
- LCD [问题](#page-58-0)
- [扫描性能问题](#page-58-0)
- [文本识别](#page-59-0) (OCR) 问题

# 连接问题

### 检查 **USB** 连接

检查与扫描仪之间的物理连接。

- 请使用扫描仪随附的电缆。其他 USB 电缆可能与扫描仪不兼容。
- 请确保扫描仪和计算机之间的 USB 电缆连接牢固。在将 USB 电缆正确连接到扫描仪后, 电缆上的三 叉形图标应朝下。

如果确认了以上项目后问题仍然存在,请尝试下列操作:

- **1.** 根据扫描仪连接到计算机的方式,执行以下操作之一:
	- 如果 USB 电缆连接至用于膝上型电脑的 USB 集线器或底座, 则从 USB 集线器或底座断开 USB 电缆,然后将其连接至计算机后面的 USB 端口。
	- 如果 USB 电缆直接连接至计算机, 则将其插入计算机后面的其他 USB 端口。
	- 拔掉计算机上除键盘和鼠标以外的所有其他 USB 设备。
- 2. 按下电源 (t) 按钮关闭扫描仪, 等待 30 秒, 然后再次打开扫描仪。
- **3.** 重新启动计算机。
- **4.** 在计算机重新启动后,请尝试使用扫描仪。
	- 如果扫描仪可以运行,则重新逐一连接其他 USB 设备;在连接每个设备后分别尝试使用扫描 仪,查看其是否能够正常运行。断开任何使扫描仪无法工作的 USB 设备的连接。
	- 如果扫描仪工作不正常, 请卸载并重新安装 HP Scanjet 驱动程序和软件。

# 按钮工作不正常

如果这些按钮无法正常工作,请完成以下步骤。

- **1.** 电缆可能有些松动。确保 USB 电缆和电源连接牢固。
- 2. 关闭扫描仪, 等待 30 秒, 然后再次打开扫描仪。
- **3.** 重新启动计算机。
- **4.** 如果问题仍然存在,则可能控制面板出现问题。请联系 HP 支持部门:[www.hp.com/go/sj5000s4](http://www.hp.com/go/sj5000s4) or [www.hp.com/go/sj7000s3](http://www.hp.com/go/sj7000s3)。

# <span id="page-58-0"></span>**LCD** 问题

### **LCD** 存在显示问题

下列现象表明存在与扫描仪控制面板相关的问题。

- LCD 问题: 显示结果为空, 或部分显示内容缺失。
- LED 问题: LED 不工作, 或一直处于错误状态。

如果扫描仪出现任何上述问题,请联系 HP 支持,网址为:[www.hp.com/support](http://www.hp.com/support)。

### 扫描仪按钮不能正常工作

下列现象表明存在与扫描仪控制面板相关的问题。

- 按钮问题: 按钮无响应, 或按下按钮时发生错误操作。例如, 当您按下双面打印 [当按钮时, 扫描 仪进行单面扫描。
- LED 问题: LED 不工作, 或一直处于错误状态。

如果扫描仪出现任何上述问题,请联系 HP 支持,网址为:[www.hp.com/support](http://www.hp.com/support)。

## 扫描性能问题

### 扫描仪没有立即扫描

确保文档进纸器盖板合上,且扫描仪已开启。

### 扫描仪的扫描速度非常慢

如果您在扫描的同时编辑文本,光学字符识别(OCR)将导致扫描仪的扫描速度降低,这是正常现象。请 等待扫描完成。

3 注: 为了获得最佳的光学字符识别效果, 应该将扫描仪压缩功能设置为最低压缩比或禁用该功能。

扫描分辨率超出需要将拖长扫描时间,并且产生的文件更大,除此之外并无其它益处。如果正以高分辨 率进行扫描,则将分辨率设置为较低水平以提高扫描速度。

### 扫描仪对双面纸张只进行单面扫描

验证所选择的扫描快捷方式是否指定了双面扫描。

### 扫描目标位置处缺失扫描的页面

扫描时,粘在一起的纸张被当作是一张纸。检查以确认扫描的页面没有粘在一起。

### 扫描目标位置的扫描页面顺序错乱

- 确认文档原件的页面顺序正确,然后再将文档正面朝下装入进纸盘。
- 确保没有订书钉、纸夹或任何其它附加物(如便条),以免造成错误进纸。
- 请检查纸张是否粘在一起。

## <span id="page-59-0"></span>扫描文件太大

- 大多数扫描软件允许您在选择输出文件类型时选择较小的文件尺寸。有关详细信息,请参阅您所用 的扫描软件的帮助。
- 验证扫描分辨率设置(有关详细信息,请参阅您所用的扫描软件的帮助):
	- 200 dpi 足以将文档保存为图像。
	- 对于大多数字体,300 dpi 足以使用光学字符识别 (OCR) 技术创建为可编辑文本。
	- 对于亚洲字体和小字体,建议选择较高的分辨率。

 $\overline{\mathbb{B}}^2$ 注: 要扫描某些特殊的黑色点背景, 将图像另存为 .tif 文件可能会使图像变小一些。

以高于必要分辨率的分辨率进行扫描只会产生过大的文件,而不会带来任何额外的好处。

- 彩色扫描所产生的文件的文件。
- 如果要一次扫描多页,请考虑每次扫描较少页数以增加文件数量,减小文件尺寸。

## 文本识别 **(OCR)** 问题

扫描仪使用光学字符识别 (OCR) 功能,将页面上的文本转换为可以在计算机上编辑的文本。

- 如果可扫描文本,但无法编辑文本,请在扫描前执行以下选择:
	- 选择一个支持 OCR 的扫描快捷方式。以下扫描快捷方式支持 OCR:
		- 另存到 **PDF**
		- 以 **PDF** 格式发送电子邮件
		- 另存为可编辑文本 **(OCR)**
		- 发送到云
	- 从文件类型下拉框中选择以下基于 OCR 的输出文件类型:
		- 文本 **(\*.txt)**
		- 富文本 **(\*.rtf)**
		- 可搜索的 **PDF (\*pdf)**

3 注: 如果未选择基于 OCR 的输出文件类型, 则会将文档扫描为图形, 因此文本不可编辑。

- 检查原件
	- 软件可能无法识别间距过小的文本。例如,如果软件转换的文本有丢失的字符或组合字符,则 "rn"可能显示为"m"。
	- 软件的准确性取决于图像质量、文本大小、原件结构和扫描本身的质量。请确保原件的图像质 量良好。
	- 彩色背景可能导致前景中的图像融合过多。
- 如果扫描仪条带脏污,则扫描文件无法达到最佳清晰度。请确保扫描仪条带干净。

<span id="page-60-0"></span>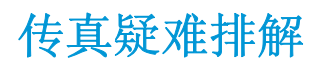

获得所在国家/地区的电话支持

准备好产品名称、序列号、购买日期和问题说明。

产品包装箱中随附的小册子或 [www.hp.com/support/](http://www.hp.com/support/) 网 站上列有国家/地区电话号码。

获取 24 小时互联网支持,并下载软件实用程序、驱动程 <u>[www.hp.com/go/sj5000s4](http://www.hp.com/go/sj5000s4)</u> or <u>[www.hp.com/go/sj7000s3](http://www.hp.com/go/sj7000s3)</u> 序和电子信息

订购其它 HP 服务或维护协议 [www.hp.com/support/](http://www.hp.com/support/)

# <span id="page-62-0"></span>索引

### **A**

安装软件 故障排除 [44](#page-51-0) 按钮 电源 [4](#page-11-0) 取消 [4](#page-11-0) 扫描单面 [4](#page-11-0) 扫描双面 [4](#page-11-0) 扫描仪控制面板 [3](#page-10-0)

## **B**

白色扫描件 故障排除 [49](#page-56-0) 部件 订购 [37](#page-44-0)

## **C**

裁剪或填补扫描图像至选中的页面 大小 [25](#page-32-0) 操作系统 (OS) 支持的 [5](#page-12-0) 产品 睡眠模式 [10](#page-17-0) 自动关闭 [10](#page-17-0) 产品信息 [1](#page-8-0) 长页面支持 [23](#page-30-0) 超长页面支持 [23](#page-30-0) 出纸盘 定位 [2](#page-9-0) 错误消息 控制面板 [43](#page-50-0)

## **D**

打开扫描仪 疑难排解 [45](#page-52-0) 导入扫描配置文件 从 ISIS [22](#page-29-0) 从符合 TWAIN 标准的软件 [22](#page-29-0) 电缆 故障排除 [44](#page-51-0) 电气规格 [6](#page-13-0) 电源 故障排除电缆 [44](#page-51-0) 消耗 [6](#page-13-0) 电源 LED 指示灯 [4](#page-11-0) 电源按钮 [4](#page-11-0) 电源按钮, 定位 [2](#page-9-0) 电源管理 [46](#page-53-0) 订购 滚轮更换套件 [37](#page-44-0) 耗材 [40](#page-47-0) 多张进纸 [48](#page-55-0) 多张进纸检测 [24](#page-31-0)

## **G**

更换滚轮 [37](#page-44-0) 功能 裁剪或填补扫描图像至选中的页 面大小 [25](#page-32-0) 长页面支持 [23](#page-30-0) 超长页面支持 [23](#page-30-0) 多张进纸检测 [24](#page-31-0) 检测纸张尺寸 [25](#page-32-0) 扫描配置文件 [20](#page-27-0) 通过"快速黑白"模式提高扫描 速度 [25](#page-32-0) 用硬件压缩提高扫描速度 [24](#page-31-0) 自动颜色检测 [26](#page-33-0) 故障排除 LCD [51](#page-58-0) 安装 [44](#page-51-0) 按钮 [51](#page-58-0) 白色扫描件 [49](#page-56-0) 大扫描文件 [52](#page-59-0) 电缆 [44](#page-51-0) 黑色扫描件 [49](#page-56-0)

基本提示 [42](#page-49-0) 检查电源 [45](#page-52-0) 截切图像 [49](#page-56-0) 控制面板消息 [43](#page-50-0) 偏斜的图像 [49](#page-56-0) 卡纸 [47](#page-54-0) 缺页 [51](#page-58-0) 扫描易碎品 [29](#page-36-0) 双面扫描 [51](#page-58-0) 速度 [29,](#page-36-0) [51](#page-58-0) 条纹 [49](#page-56-0) 停止工作 [45](#page-52-0) 图像模糊 [49](#page-56-0) 未进纸 [48](#page-55-0) 误进纸 [48](#page-55-0) 显示 [51](#page-58-0) 页面顺序 [51](#page-58-0) 易碎品 [29](#page-36-0) 管理电源设置 [46](#page-53-0) 规格 电气和噪声 [6](#page-13-0) 滚轮 更换 [37](#page-44-0) 滚筒 清洁 [33](#page-40-0)

## **H**

HP TWAIN [9](#page-16-0) HP 客户服务 [53](#page-60-0) HP 扫描仪工具实用程序 用于 [8](#page-15-0) HP 纸张通道清洁布 [33](#page-40-0) HP 智能文档扫描软件 关于 [8](#page-15-0) 耗材 订购 [40](#page-47-0) 黑色扫描件 故障排除 [49](#page-56-0)

### **I**

ISIS [9](#page-16-0)

### **J**

技术支持 在线 [53](#page-60-0) 检测多张进纸 [24](#page-31-0) 检测纸张尺寸 [25](#page-32-0) 将扫描配置文件导出 到符合 TWAIN 标准的软件 [22](#page-29-0) 将扫描配置文件导出到 ISIS [22](#page-29-0) 截切图像 故障排除 [49](#page-56-0) 介质 故障排除 [48](#page-55-0) 卡纸 [47](#page-54-0) 未送入 [48](#page-55-0) 误进纸 [48](#page-55-0) 进纸盘 定位 [2](#page-9-0) 装入卡片 [16](#page-23-0) 装入提示 [12](#page-19-0) 装入文档 [13](#page-20-0)

### **K**

开/关按钮, 定位 [2](#page-9-0) 客户支持 在线 [53](#page-60-0) 控制面板 按钮 [3](#page-10-0) 定位 [2](#page-9-0) 消息,故障排除 [43](#page-50-0)

进纸问题 [47](#page-54-0)

### **L**

LCD 问题 [51](#page-58-0)

### **M**

每分钟张数 [5](#page-12-0) 模糊图像 [49](#page-56-0)

### **N**

内存 随附 [5](#page-12-0)

### **O**

OS(操作系统) 支持的 [5](#page-12-0)

### **P**

配置文件 导入自和导出到 ISIS [22](#page-29-0) 导入自和导出到符合 TWAIN 标 准的软件 [22](#page-29-0)

### **Q**

卡纸 故障排除 [47](#page-54-0) 清洁 滚筒 [33](#page-40-0) 纸张通道 [33](#page-40-0) 清洁布 [33](#page-40-0) 驱动程序 纸张尺寸 [13](#page-20-0) "取消"按钮 [4](#page-11-0) 缺页,疑难排解 [51](#page-58-0)

#### **R** 软件

Windows [8](#page-15-0) 故障排除安装 [44](#page-51-0) 卸载和重新安装 [44,](#page-51-0) [45](#page-52-0)

# **S**

扫描 进纸问题 [47](#page-54-0) 卡片 [16](#page-23-0) 文件过大 [52](#page-59-0) 易碎品 [29](#page-36-0) 原件 [13](#page-20-0) 扫描单面按钮 [4](#page-11-0) 扫描配置文件 [20](#page-27-0) 导入自和导出到 ISIS [22](#page-29-0) 导入自和导出到符合 TWAIN 标 准的软件 [22](#page-29-0) 扫描双面按钮 [4](#page-11-0) 扫描速度 [24,](#page-31-0) [25](#page-32-0) 扫描仪软件 Windows [8](#page-15-0) 扫描仪硬件压缩 [24,](#page-31-0) [25](#page-32-0) 扫描至云 [23](#page-30-0) 双面扫描 故障排除 [51](#page-58-0) 睡眠模式 [10](#page-17-0) 速度 故障排除 [51](#page-58-0) 速度,疑难排解 [29](#page-36-0)

### **T**

TWAIN [9](#page-16-0) 条纹 故障排除 [49](#page-56-0) 图像模糊 [49](#page-56-0) 图像偏斜 [49](#page-56-0)

### **U**

USB 电缆 故障排除 [44](#page-51-0)

### **W**

Windows 软件 [8](#page-15-0) 网络 支持的 [5](#page-12-0) 网站 订购耗材 [40](#page-47-0) 更换部件 [37](#page-44-0) 客户支持 [53](#page-60-0) 维护 清洁滚筒 [33](#page-40-0) 清洁纸张通道 [33](#page-40-0) 误进纸 故障排除 [48](#page-55-0)

## **X**

显示问题 [51](#page-58-0) 消息 控制面板 [43](#page-50-0) 卸载和重新安装软件 [44,](#page-51-0)45

### **Y**

页面顺序错乱 [51](#page-58-0) 移动打印解决方案 [5](#page-12-0) 疑难排解 电源 [45](#page-52-0) 进纸问题 [47](#page-54-0) 卸载和重新安装软件 [44,](#page-51-0)45 易碎品,扫描 [29](#page-36-0) 硬件压缩 24.25 与 LCD 相关的问题 [51](#page-58-0) 云,扫描至 [23](#page-30-0)

## **Z**

在线支持 [53](#page-60-0) 噪声规格 [6](#page-13-0) 支持 在线 [53](#page-60-0)

纸盘 容量 [5](#page-12-0) 随附 [5](#page-12-0) 纸张 故障排除 [48](#page-55-0) 卡塞 [47](#page-54-0) 未送入 [48](#page-55-0) 误进纸 [48](#page-55-0) 支持的尺寸 [13](#page-20-0) 纸张导板, 定位 [2](#page-9-0) 纸张通道 进纸问题 [47](#page-54-0) 清洁 [33](#page-40-0) 自动裁剪或填补扫描图像至选中的 页面大小 [25](#page-32-0) 自动检测纸张尺寸 [25](#page-32-0) 自动颜色检测 [26](#page-33-0)